# Benutzerhandbuch

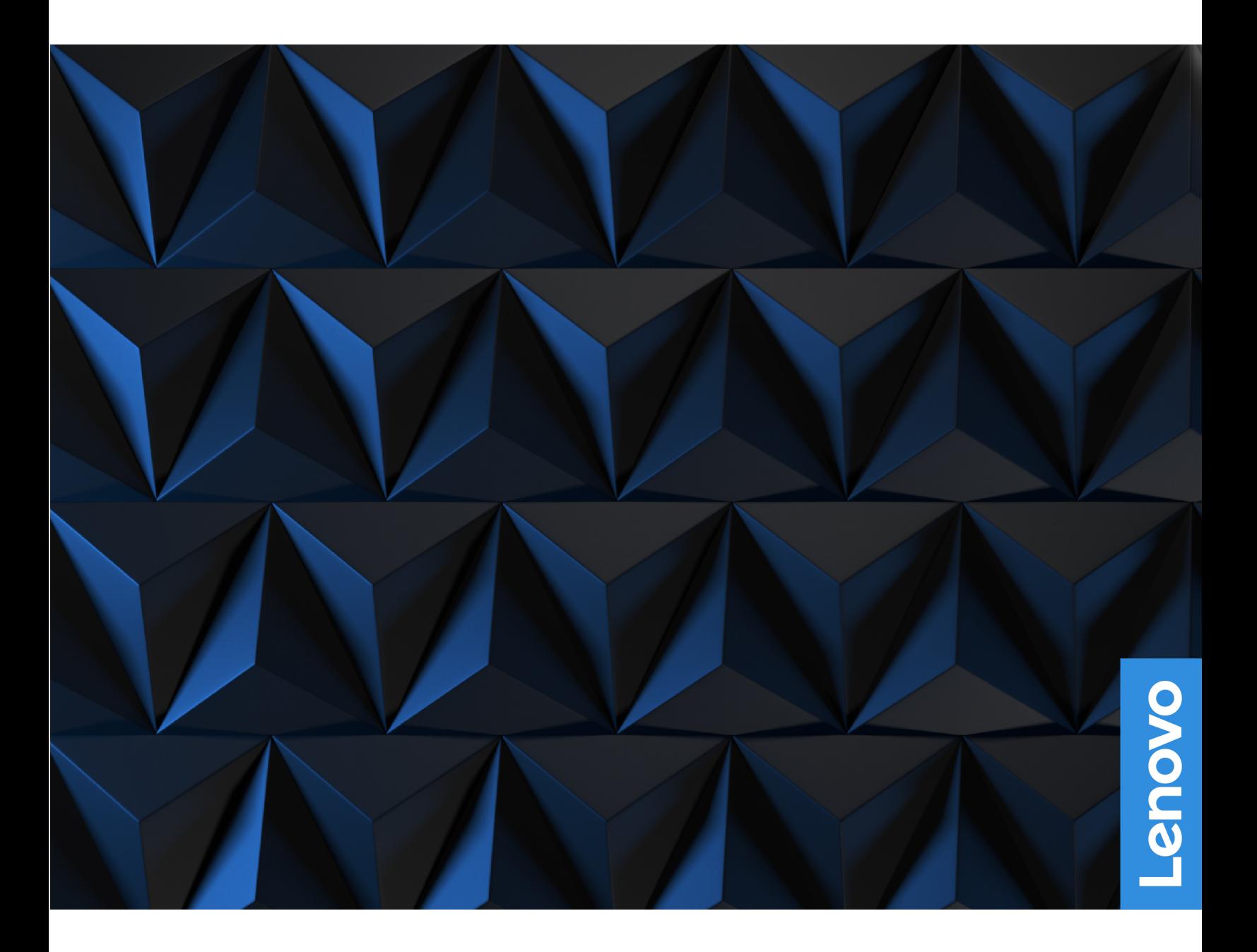

Lenovo Legion Pro 7 (16″, 8) und Lenovo Legion Pro 7i (16″, 8)

#### **Wichtige Informationen**

Vor Verwendung dieser Dokumentation und des darin beschriebenen Produkts sollten Sie die folgenden Informationen lesen:

- [Allgemeine Hinweise zu Sicherheit und Kompatibilität](https://pcsupport.lenovo.com/docs/generic_notices)
- Sicherheit und Garantie
- Einrichtungsanleitung

#### **Erste Ausgabe (Januar 2023)**

#### **© Copyright Lenovo 2023.**

HINWEIS ZU EINGESCHRÄNKTEN RECHTEN (LIMITED AND RESTRICTED RIGHTS NOTICE): Werden Daten oder Software gemäß einem GSA-Vertrag (General Services Administration) ausgeliefert, unterliegt die Verwendung, Vervielfältigung oder Offenlegung den in Vertrag Nr. GS-35F-05925 festgelegten Einschränkungen.

# **Inhaltsverzeichnis**

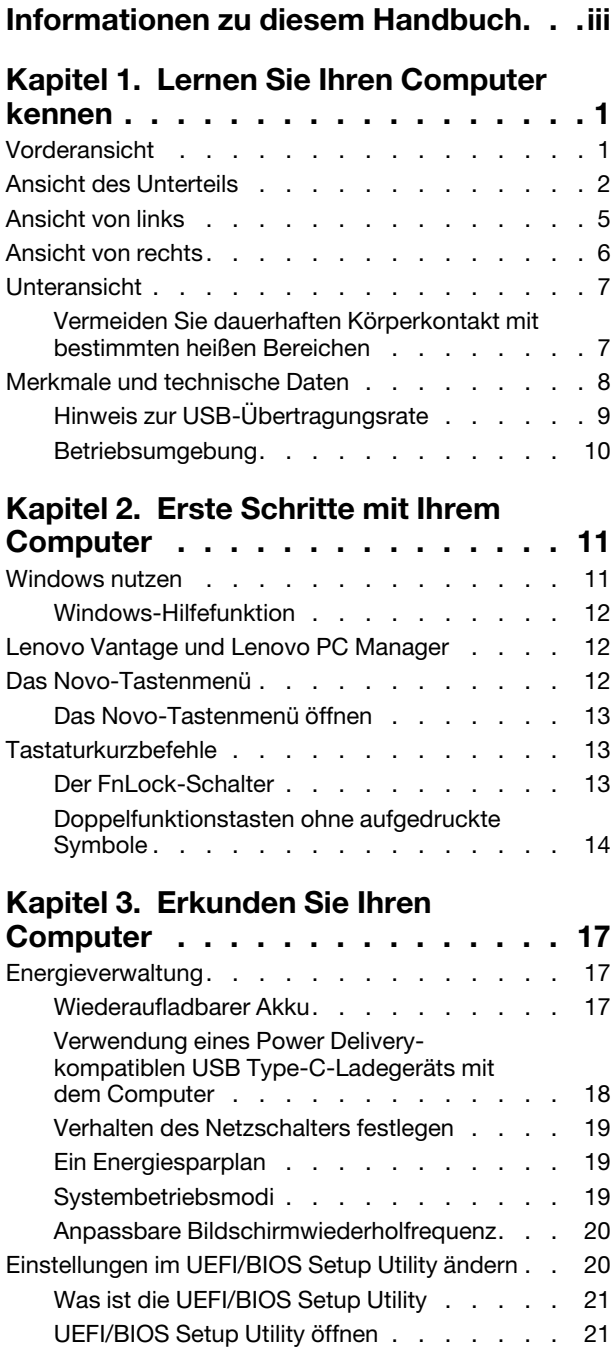

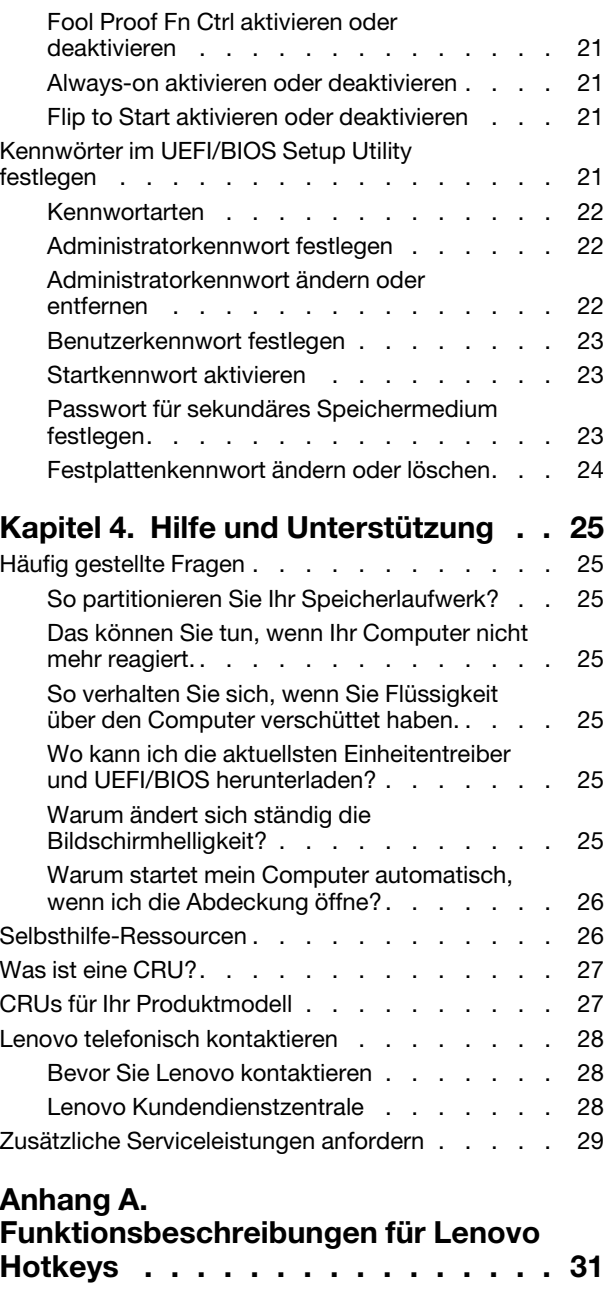

**[Anhang B. Hinweise und Marken](#page-38-0) . . . 33**

# <span id="page-4-0"></span>**Informationen zu diesem Handbuch**

• Dieses Handbuch gilt für die unten aufgeführten Lenovo Produktmodelle. Möglicherweise sieht Ihr Produktmodell etwas anders aus, als in den Abbildungen dieses Benutzerhandbuchs dargestellt.

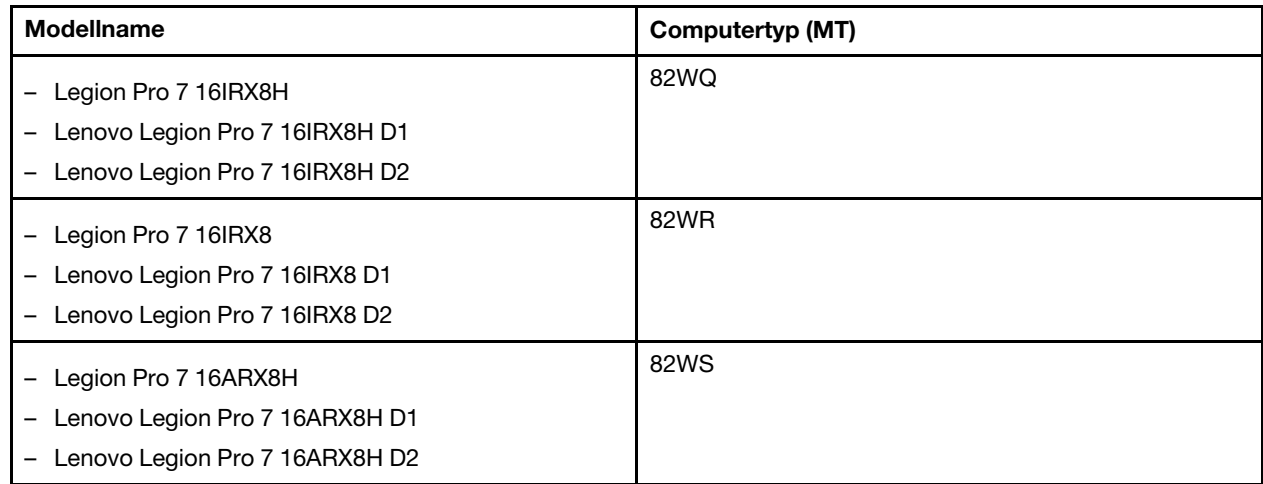

• Weitere Informationen zur Konformität finden Sie in den Allgemeine Hinweise zu Sicherheit und Kompatibilität unter

[https://pcsupport.lenovo.com/docs/generic\\_notices.](https://pcsupport.lenovo.com/docs/generic_notices)

- Dieses Handbuch enthält möglicherweise Informationen zu Zubehör, Funktionen und Software, die nicht für alle Modelle verfügbar sind.
- Dieses Handbuch enthält Anweisungen, die auf dem Windows-Betriebssystem basieren. Diese Anweisungen gelten nicht, wenn Sie ein anderes Betriebssystem installieren und verwenden.
- Microsoft® ändert über das Windows Update regelmäßig Funktionen des Windows®-Betriebssystems. Folglich können die Anweisungen für das Betriebssystem veraltet sein. Erkundigen Sie sich in den Ressourcen von Microsoft nach den neuesten Informationen.
- Der Inhalt dieses Handbuchs kann ohne vorherige Ankündigung geändert werden. Die neueste Version finden Sie unter <https://support.lenovo.com>.

# <span id="page-6-0"></span>**Kapitel 1. Lernen Sie Ihren Computer kennen**

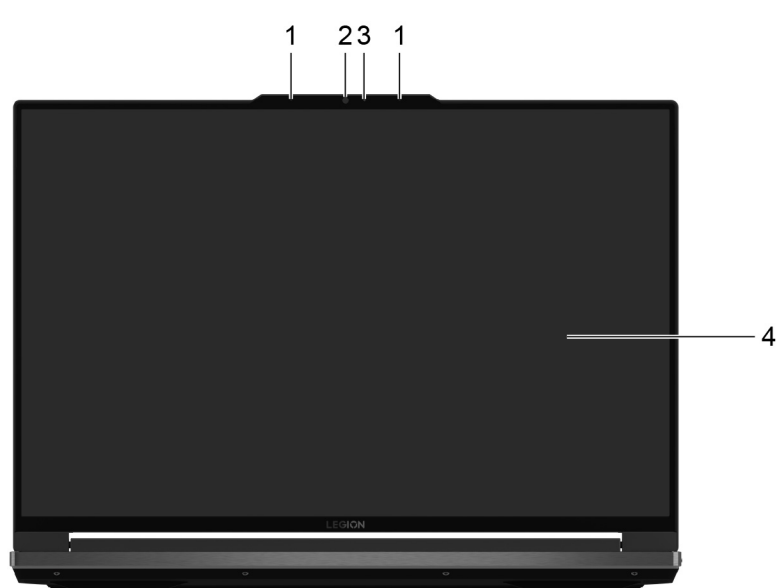

# <span id="page-6-1"></span>**Vorderansicht**

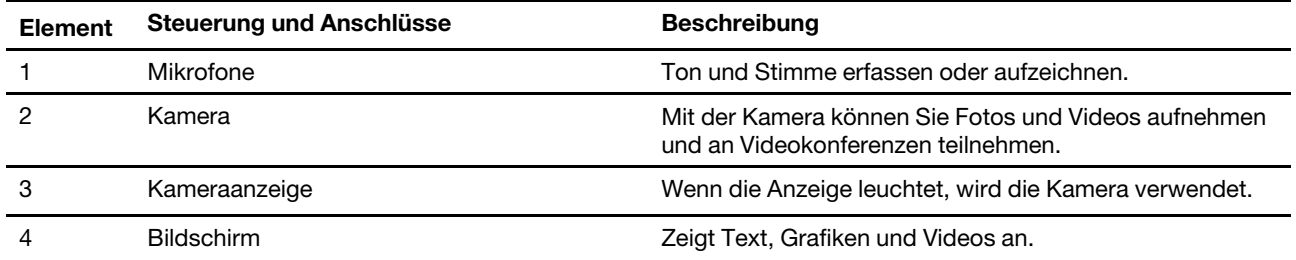

# <span id="page-7-0"></span>**Ansicht des Unterteils**

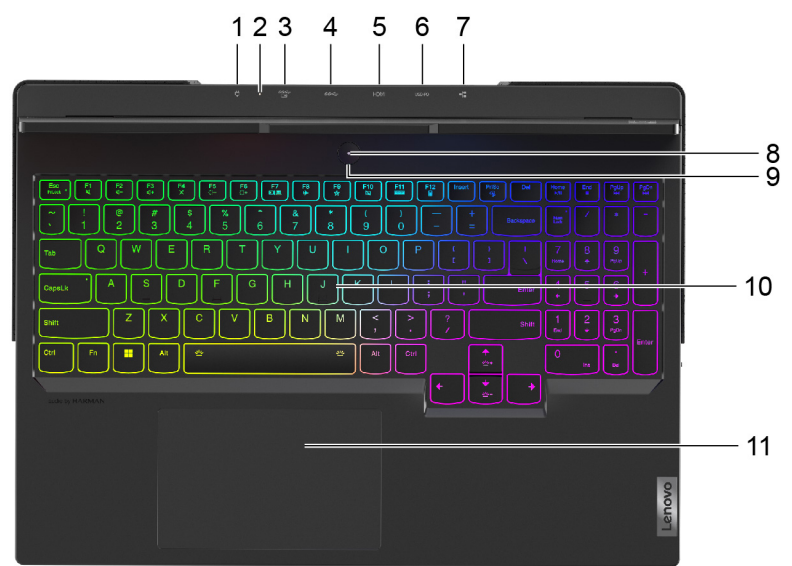

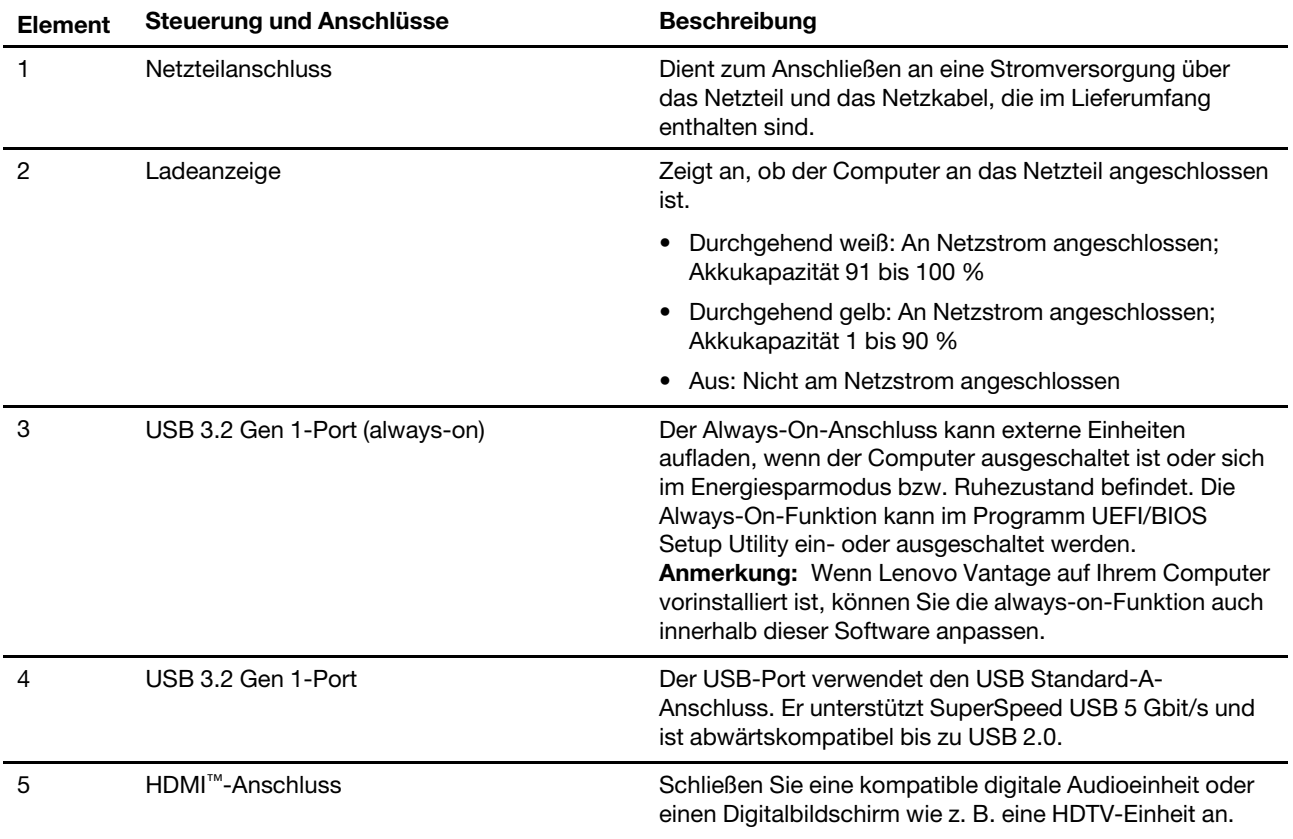

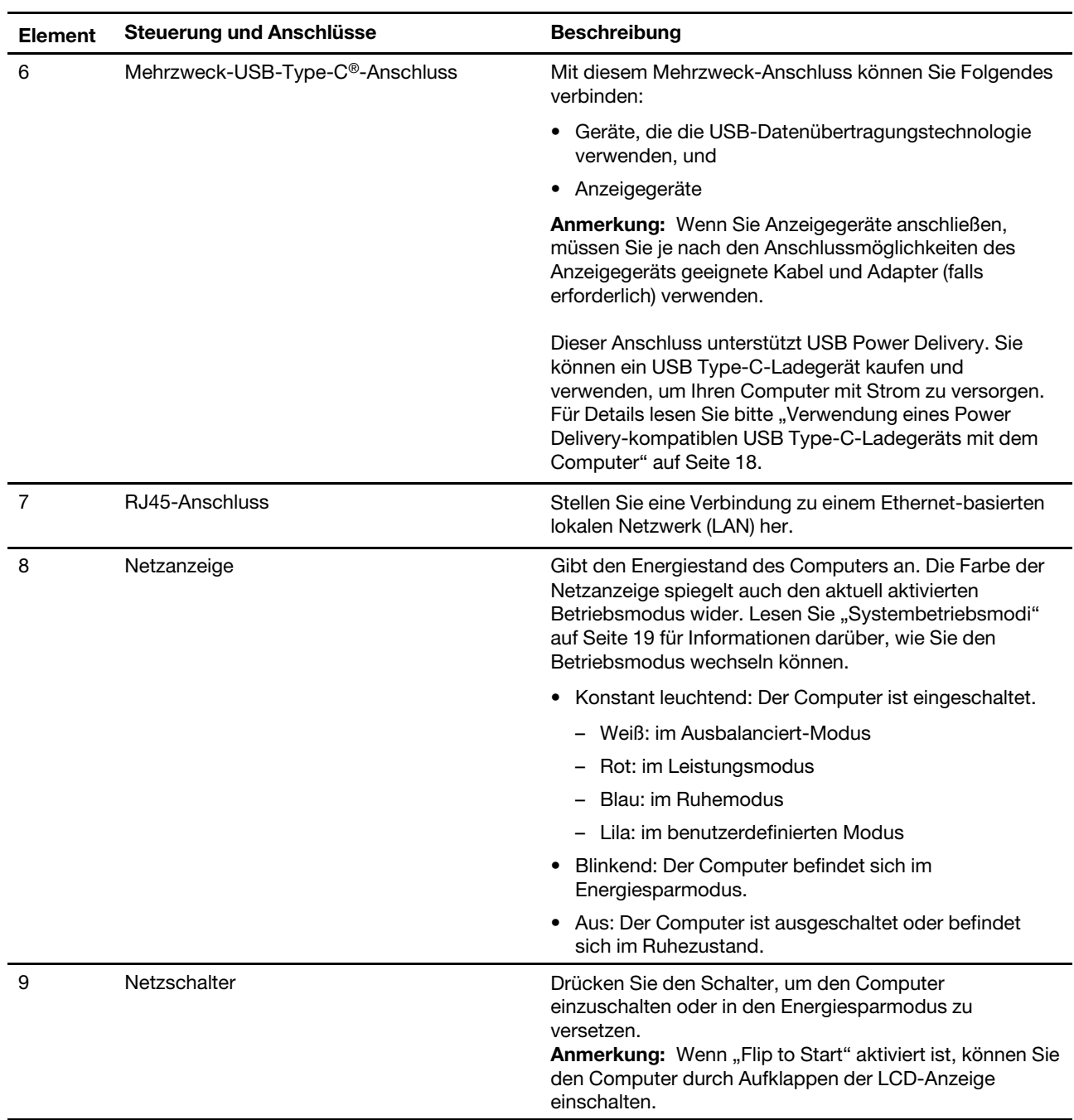

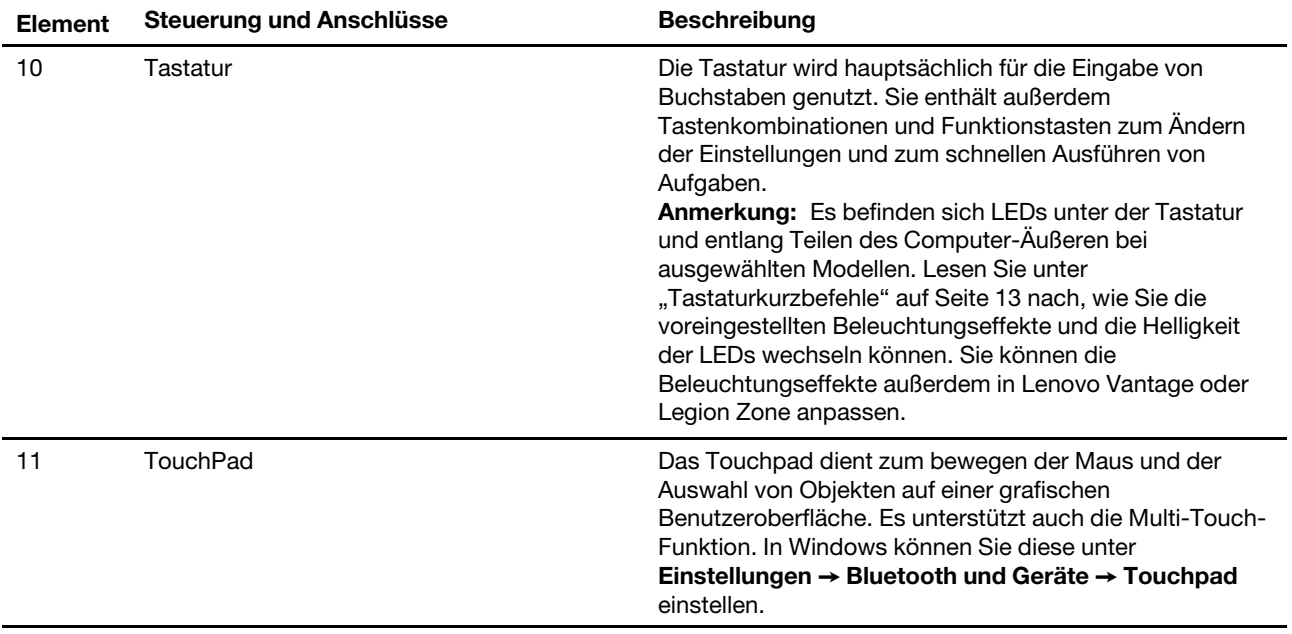

# <span id="page-10-0"></span>**Ansicht von links**

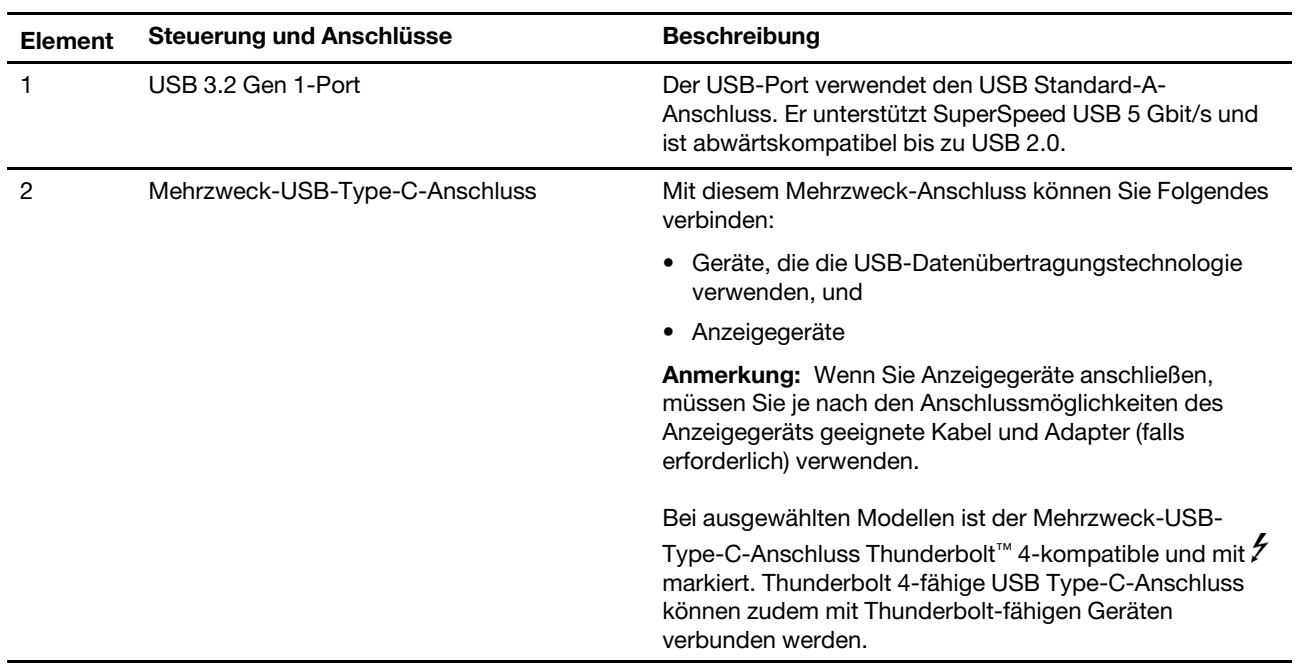

 $\overline{1}$ 

 $\overline{2}$ 

# <span id="page-11-0"></span>**Ansicht von rechts**

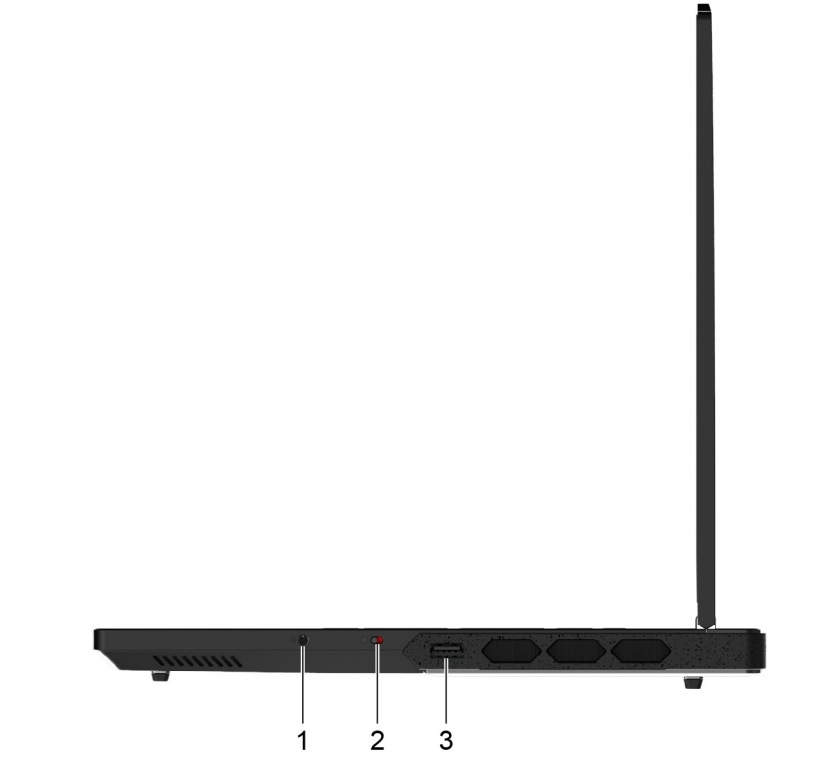

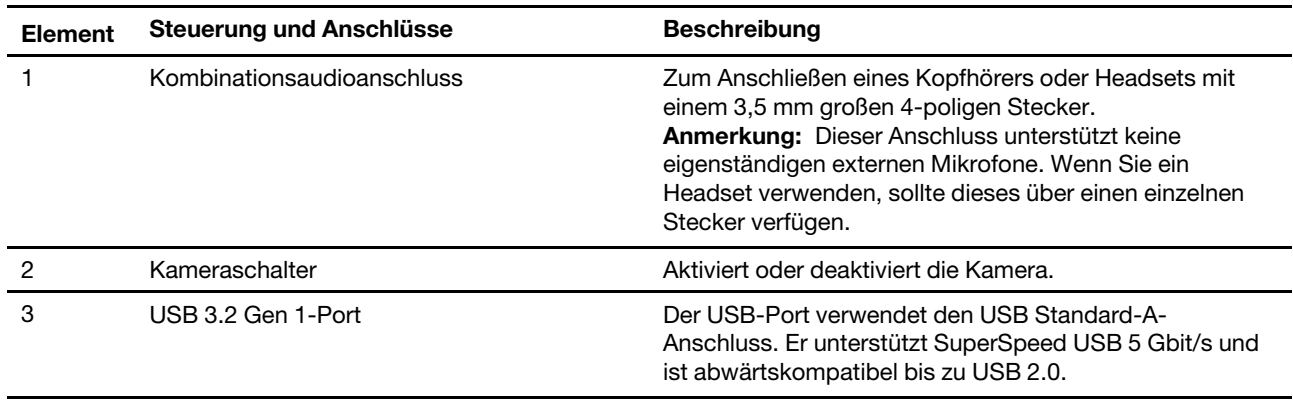

# <span id="page-12-0"></span>**Unteransicht**

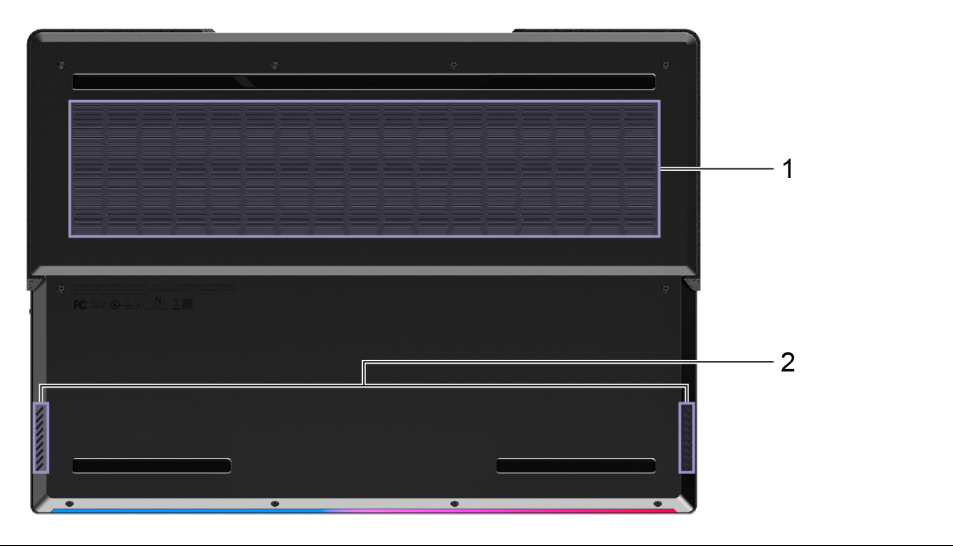

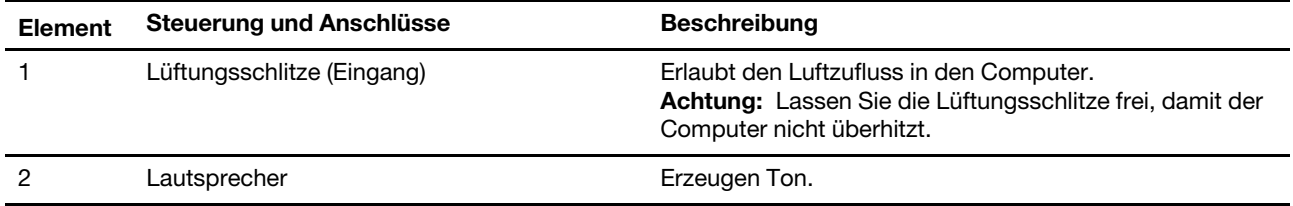

## <span id="page-12-1"></span>**Vermeiden Sie dauerhaften Körperkontakt mit bestimmten heißen Bereichen**

**Vorsicht:** 

**Wenn der Computer in Betrieb ist, sollte er auf einer harten und ebenen Oberfläche stehen und sein unterer Bereich nicht mit der nackten Haut des Benutzers in Berührung kommen. Unter normalen Betriebsbedingungen bleibt die Temperatur der Unterseite innerhalb eines akzeptablen Bereichs, wie in** IEC 62368-1 **definiert. Solche Temperaturen können einem Benutzer jedoch immer noch Unbehagen bereiten oder Schaden zufügen, wenn die Unterseite länger als 10 Sekunden lang am Stück berührt wird. Es wird daher empfohlen, dass Benutzer einen längeren direkten Kontakt mit der Unterseite des Computers vermeiden.**

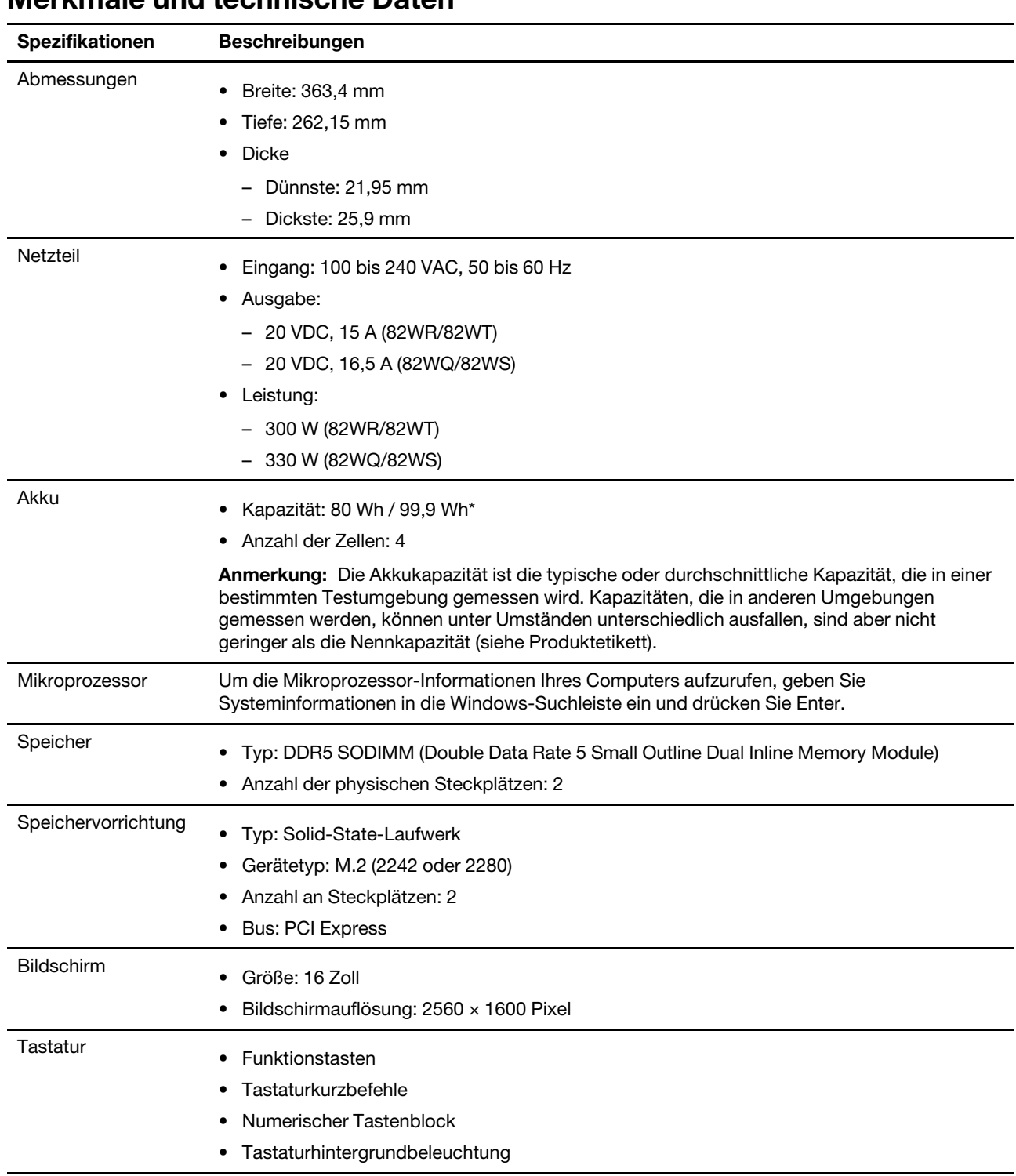

# <span id="page-13-0"></span>**Merkmale und technische Daten**

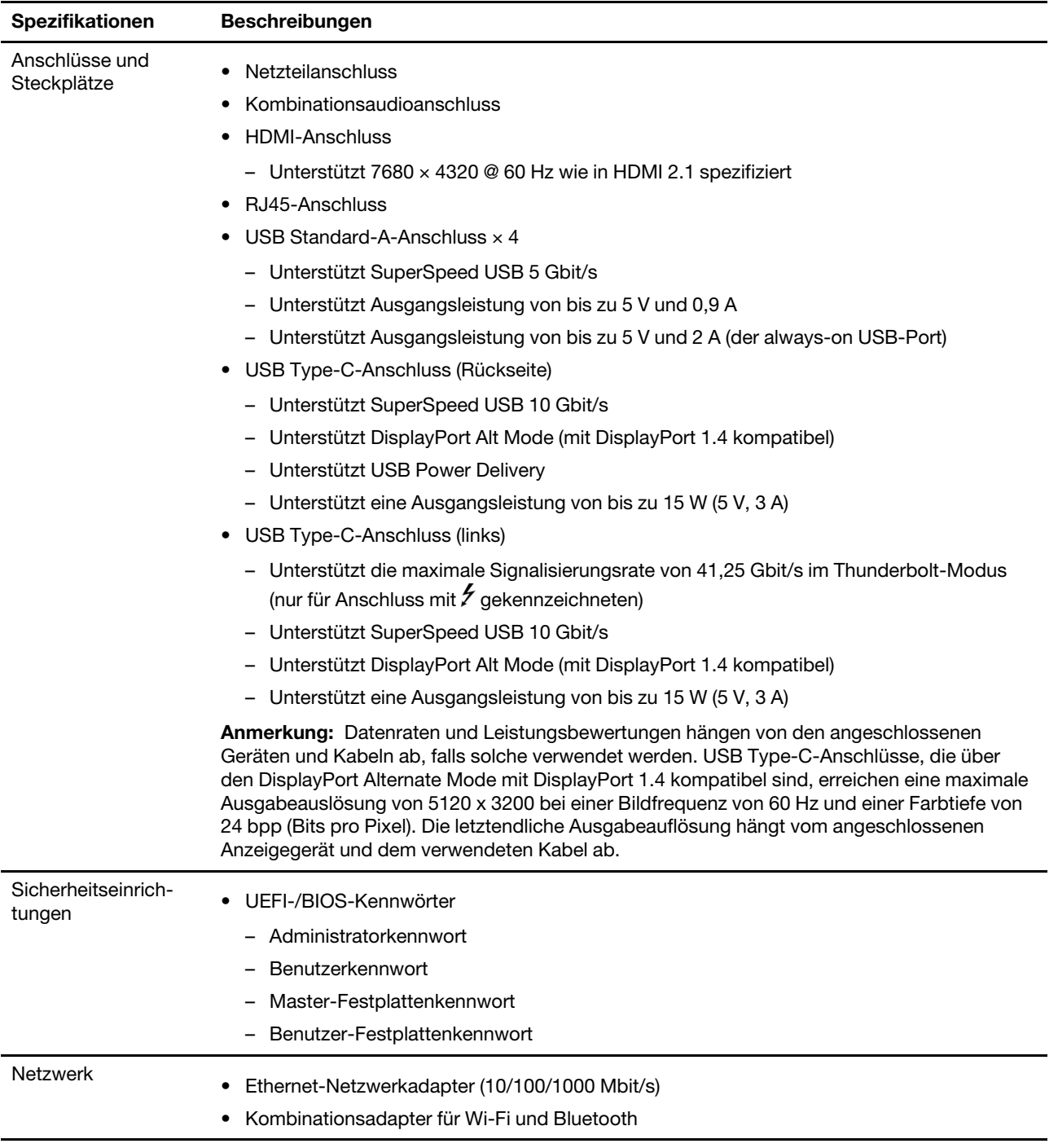

\* bei ausgewählten Modellen

# <span id="page-14-0"></span>**Hinweis zur USB-Übertragungsrate**

Abhängig von zahlreichen Faktoren wie z. B. den Verarbeitungskapazitäten von Host und Peripheriegeräten, den Dateiattributen und anderen Faktoren im Zusammenhang mit der Systemkonfiguration und Betriebsumgebung variiert die tatsächliche Übertragungsrate über die verschiedenen USB-Anschlüsse an diesem Gerät und kann u. U. langsamer als die Datenrate sein, die unten für jedes Gerät aufgeführt ist.

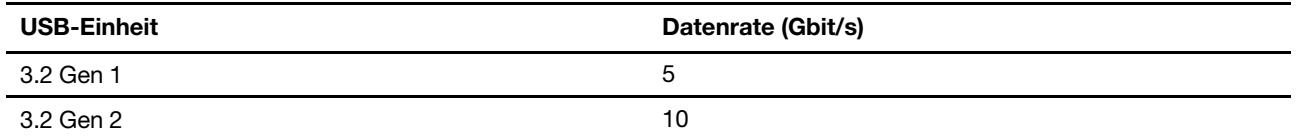

# <span id="page-15-0"></span>**Betriebsumgebung**

## **Maximale Höhe (unter normalen Luftdruckbedingungen)**

3.048 m

## **Temperatur**

- Bei Höhen bis zu 2.438 m
	- In Betrieb: 5 bis 35 °C
	- Lagerung: 5 bis 43 °C
- Bei Höhen über 2.438 m
	- Maximale Betriebstemperatur unter normalen Druckbedingungen: 31,3 °C

**Anmerkung:** Der Akku muss beim Laden eine Temperatur von mindestens 10 °C haben.

## **Relative Feuchtigkeit**

- In Betrieb: 8 bis 95 % bei einer Kühlgrenztemperatur von 23 °C
- Lagerung: 5 bis 95 % bei einer Kühlgrenztemperatur von 27 °C

# <span id="page-16-1"></span><span id="page-16-0"></span>**Kapitel 2. Erste Schritte mit Ihrem Computer**

## **Windows nutzen**

Die folgende Tabelle enthält häufig verwendete Windows-Einstellungen. Lernen Sie die Windows-Grundlagen kennen und beginnen Sie sofort mit der Nutzung.

Um Einstellungen zu ändern, geben Sie die entsprechenden Suchbegriffe in die Windows-Suchleiste ein und wählen Sie das passende Resultat. Befolgen Sie die Bildschirmanweisungen, um die Einstellungen zu ändern.

| <b>Funktionen</b>                                                       | <b>Beschreibungen</b>                                                                                                    |                 |
|-------------------------------------------------------------------------|----------------------------------------------------------------------------------------------------|-----------------|
| Systemsteuerung                                                         | Prüfen oder ändern Sie Windows-Einstellungen, einschließlich der<br>Einrichtung und Konfiguration von Hardware und Software.                                                                                                    | Systemsteuerung |
| Verbindung mit<br>Wi-Fi-Netzen<br>herstellen                            | Wenn Ihr Computer über ein WLAN-Modul verfügt, können Sie ihn mit<br>einem Wi-Fi®-Netzwerk verbinden. Klicken Sie im Windows-<br>Benachrichtigungsbereich auf das Netzwerksymbol und wählen Sie ein<br>Netzwerk aus.<br>Anmerkung: Das WLAN-Modul Ihres Computers unterstützt<br>möglicherweise unterschiedliche Standards. In einigen Ländern oder<br>Regionen ist die Verwendung von 802.11ax gemäß den lokalen Richtlinien<br>möglicherweise nicht zulässig.                                             | Wi-Fi           |
| Verbindung mit<br>einem<br>verkabelten<br><b>Netzwerk</b><br>herstellen | Wenn Ihr Computer über einen RJ45-Anschluss verfügt, können Sie Ihren<br>Computer über ein Ethernet-Kabel mit einem kabelgebundenen Netzwerk<br>verbinden.                                                                                                    | Ethernet        |
| Flugzeugmodus                                                           | Der Flugzeugmodus ist eine praktische Einstellung, mit der die gesamte<br>drahtlose Kommunikation Ihres Computers ein- oder ausgeschaltet werden<br>kann. An Bord eines Flugzeugs müssen Sie diese Funktion möglicherweise<br>einschalten.                                                                                                    | Flugzeugmodus   |
| Nachtmodus                                                              | Der Nachtmodus ist ein Schalter in Windows, den Sie ein- und ausschalten<br>können. Wenn er eingeschaltet ist, gibt Ihr Bildschirm wärmere Farben aus<br>und der ausgesendete Anteil an blauem Licht wird reduziert. Die Aktivierung<br>des Nachtmodus verringert eine mögliche Ermüdung oder Belastung der<br>Augen.<br>Anmerkung: Weitere Hinweise dazu, wie Sie die Ermüdung oder Belastung<br>Ihrer Augen verringern können, finden Sie auf https://www.lenovo.com/us/en/<br>compliance/visual-fatigue. | Nachtmodus      |

Tabelle 1. Grundeinstellungen

Tabelle 1. Grundeinstellungen (Forts.)

| <b>Funktionen</b>            | <b>Beschreibungen</b>                                                                                                    | <b>Stichwortsuche</b> |
|------------------------------|----------------------------------------------------------------------------------------------------|-----------------------|
| Farbtemperatur<br>einstellen | Wenn der Nachtmodus eingeschaltet ist, können Sie die Farbtemperatur<br>des Bildschirms anpassen.<br>Anmerkung: Ausgewählte Lenovo-Computer sind für niedriges blaues<br>Licht zertifiziert, indem der Nachtlichtmodus und die<br>Farbtemperatureinstellungen des vorinstallierten Betriebssystems<br>verwendet werden. Diese Computer werden mit eingeschaltetem<br>Nachtmodus und einer Farbtemperatur von 48 oder höher getestet.                                                                                                    | Nachtmodus            |
| Windows-<br>Updates          | Microsoft veröffentlicht regelmäßig Funktions- und Sicherheitsupdates für<br>das Windows-Betriebssystem. Updates, die für Ihre Windows-Version<br>verfügbar sind, werden automatisch heruntergeladen, wenn Ihr Computer<br>mit dem Internet verbunden ist. Wenn die Updates heruntergeladen sind,<br>werden Sie aufgefordert, den Computer neu zu starten, um sie zu<br>installieren. Sie können jedoch auch manuell überprüfen, ob für die<br>installierte Windows-Version Updates verfügbar sind.<br>Achtung: Aktualisierungen nur mithilfe von Windows Update herunterladen<br>und installieren. Updates, die von anderen Quellen heruntergeladen wurden,<br>können Sicherheitsrisiken enthalten. | Windows-Updates       |

## <span id="page-17-0"></span>**Windows-Hilfefunktion**

Wenn die Bildschirmanweisungen Ihr Problem nicht lösen können, befolgen Sie diese Schritte, um Windows Online-Hilfefunktion zu nutzen.

- Geben Sie in der Windows-Suchleiste Hilfe anfordern oder Tipps ein und drücken Sie Enter. Geben Sie die Problembeschreibung ein, sobald sich die App öffnet und wählen Sie das passende Resultat.
- Besuchen Sie die Microsoft Support-Website:<https://support.microsoft.com>. Geben Sie im Suchfeld ein, wonach Sie suchen, um Suchergebnisse zu erhalten.

# <span id="page-17-1"></span>**Lenovo Vantage und Lenovo PC Manager**

Beide Apps sind von Lenovo entwickelt. Mit beiden können Sie:

- Produktinformationen und Systemstatus anzeigen
- Geräteeinstellungen verwalten und ändern
- Systemaktualisierungen prüfen und durchführen

**Anmerkung:** Diese Funktion ist nur in Lenovo Vantage verfügbar. In Lenovo PC Manager können Sie nach Treiber-Updates suchen und diese durchführen.

Je nach Land oder Region, in dem/der Ihr Computer gekauft wurde, kann eine der Apps auf Ihrem Computer vorinstalliert sein. Um sie zu öffnen, geben Sie ihren Namen in das Windows-Suchfeld ein und wählen Sie das zutreffende Ergebnis aus. Wenn keine der beiden Apps vorinstalliert ist, können Sie eine davon selbst installieren. Lenovo Vantage steht im Microsoft Store zum kostenlosen Download zur Verfügung.

**Anmerkung:** Die Funktionen von Apps können sich mit Updates ändern und bestimmte Funktionen sind möglicherweise nicht für alle Lenovo Produkte verfügbar.

## <span id="page-17-2"></span>**Das Novo-Tastenmenü**

Das Novo-Tastenmenü kann vor dem Start des Betriebssystems angezeigt werden. Im Menü haben Sie folgende Auswahlmöglichkeiten

• BIOS/UEFI Setup Utility öffnen

- Auswahlmenü des Startgeräts öffnen
- Bildschirm mit den Windows-Startoptionen öffnen

**Anmerkung:** Vom Bildschirm mit den Windows-Startoptionen haben Sie dann folgende Auswahlmöglichkeiten

Computer von einem Wiederherstellungslaufwerk starten Ihren Computer auf Originaleinstellung zurücksetzen Bildschirm mit erweiterten Optionen öffnen

## <span id="page-18-0"></span>**Das Novo-Tastenmenü öffnen**

Schritt 1. Schalten Sie den Computer ein oder starten Sie ihn neu.

<span id="page-18-1"></span>Schritt 2. Drücken Sie wiederholt die Taste F9.

## **Tastaturkurzbefehle**

Auf den Tasten in der obersten Reihe der Tastatur Ihres Lenovo Computers sind Symbole aufgedruckt. Diese Tasten werden als Hotkeys bezeichnet und bieten Verknüpfungen zu häufig verwendeten Funktionen. Die Funktion jedes Hotkeys wird durch das aufgedruckte Symbol auf der Taste gekennzeichnet.

Hotkeys belegen dieselben Tasten wie Funktionstasten (F1–F12) und andere Tasten. Abhängig von der FnLock-Einstellung verwenden Sie Hotkey-Funktionen, indem Sie die Taste direkt oder in Kombination mit der Fn-Taste drücken.

**Anmerkung:** Der FnLock-Schalter gilt nur für Hotkeys in der obersten Reihe der Tastatur. Zur Verwendung aller anderen Hotkeys müssen Sie die Fn-Taste gedrückt halten und dann den entsprechenden Hotkey drücken.

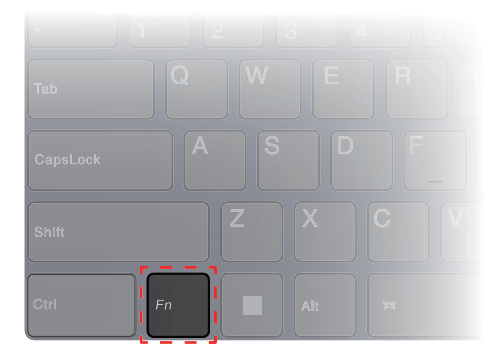

Abbildung 1. Position der Fn-Taste

## **Zugehörige Themen**

Anhang A "Funktionsbeschreibungen für Lenovo Hotkeys" auf Seite 31

# <span id="page-18-2"></span>**Der FnLock-Schalter**

FnLock ist ein elektronischer Schalter, der die Verwendung von Hotkey-Funktionen beeinflusst. Um ihn einoder auszuschalten, drücken Sie die Tastenkombination Fn + Esc.

**Anmerkung:** Die Esc-Taste befindet sich auf der Tastatur oben links. Sie verfügt über eine LED, die auf den Status des FnLock-Schalters hinweist.

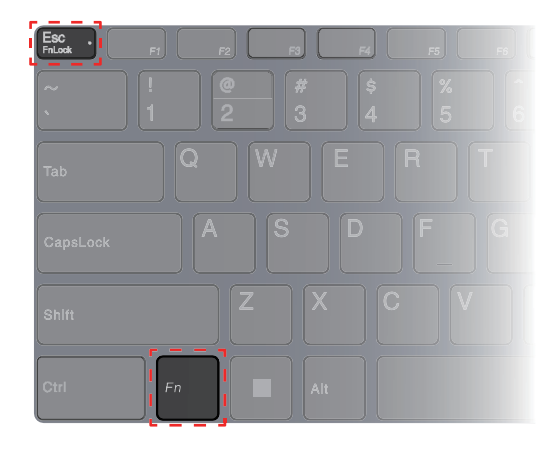

Abbildung 2. Positionen der FnLock-Taste und der Fn-Taste

Die oberste Reihe einer Lenovo Tastatur enthält in der Regel Hotkeys. Diese Hotkeys belegen dieselben Tasten wie die Funktionstasten (F1–F12) und andere Tasten. Bei diesen Tasten mit Doppelfunktion sind die Symbole oder Zeichen der primären Tastenfunktion oben auf der Taste und die Symbole und Zeichen der sekundären Tastenfunktion darunter gedruckt.

- A: ein Symbol oder Zeichen, das auf die primäre Funktion hinweist
- B: ein Symbol oder Zeichen, das auf die sekundäre Funktion hinweist

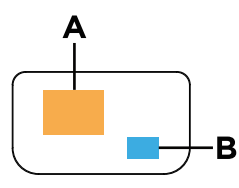

Abbildung 3. Das Layout einer Taste mit zwei Funktionen

Tabelle 2. **FnLock** und Tasten mit Doppelfunktion

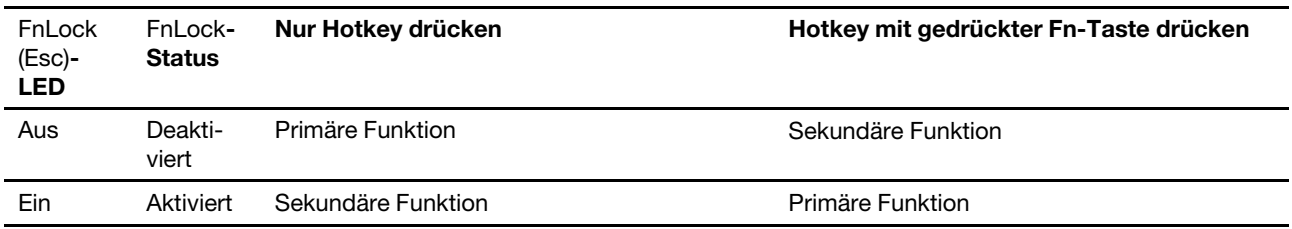

# <span id="page-19-0"></span>**Doppelfunktionstasten ohne aufgedruckte Symbole**

Einige Doppelfunktionstasten teilen sich Tasten mit Buchstabentasten und Zifferntasten. Solche Tasten haben kein spezielles aufgedrucktes Symbol. Die folgende Tabelle listet die Sekundärfunktionen dieser Tasten auf.

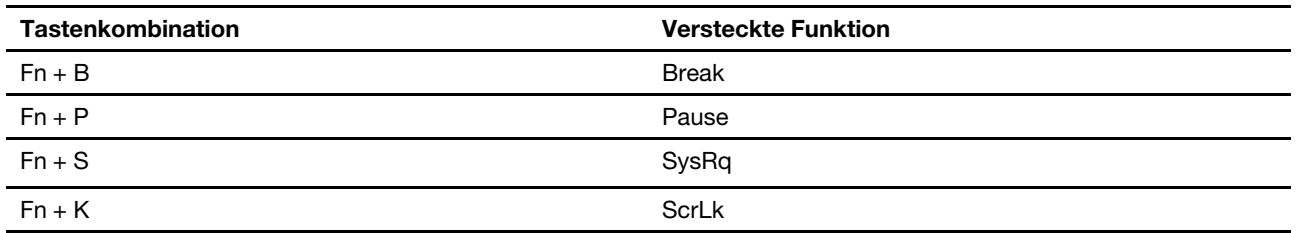

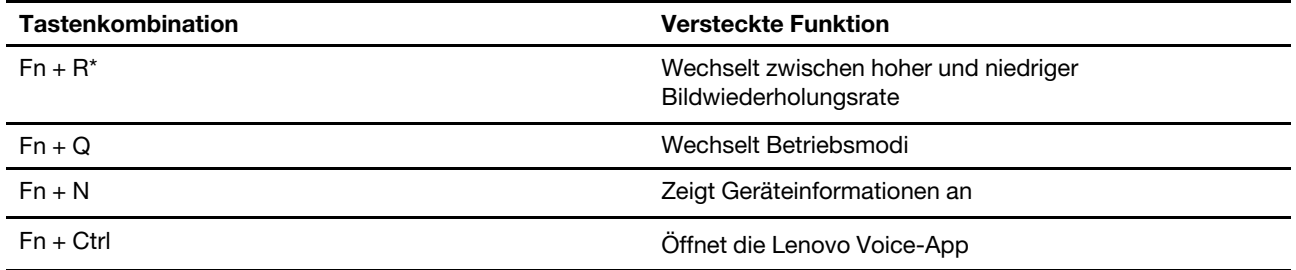

\* bei ausgewählten Modellen verfügbar

# <span id="page-22-1"></span><span id="page-22-0"></span>**Kapitel 3. Erkunden Sie Ihren Computer**

## **Energieverwaltung**

Nutzen Sie die Informationen in diesem Abschnitt, um das optimale Gleichgewicht zwischen Leistung und Energieeffizienz zu erreichen.

## <span id="page-22-2"></span>**Wiederaufladbarer Akku**

Ihr Computer enthält einen integrierten wiederaufladbaren Akku, dank dem Sie auch unterwegs am Computer arbeiten können. Wenn der Computer an eine Netzsteckdose angeschlossen ist, wird der Akku aufladen. Wenn Sie den Computer verwenden und keinen Zugang zu einer Netzsteckdose haben, entlädt sich der Akku, um Ihren Computer mit Energie zu versorgen, den er für den Betrieb benötigt.

Sie können den Akku jederzeit aufladen. Die Akkus von Lenovo Computern unterstützen mehrere Lademodi, die für verschiedene Gewohnheiten des Energieverbrauchs geeignet sind. Sie können den aktiven Lademodus in Lenovo Vantage, Lenovo PC Manager oder Lenovo Smart Engine umschalten.

Das Aufladen des Akkus kann auch durch seine Temperatur beeinflusst werden. Die empfohlene Temperatur zum Laden des Akkus liegt zwischen 10 und 35 °C.

#### **Anmerkung:**

Sie können die Akkutemperatur in Lenovo Vantage überprüfen.

Um die Lebensdauer des Akkus zu maximieren, muss er nach der vollständigen Aufladung erst auf 94 % oder darunter entladen werden, bevor er wieder aufgeladen werden kann.

## **Normaler Modus**

Der normale Modus ist der einfachste Lademodus. Im normalen Modus dauert es normalerweise 2 bis 4 Stunden, bis der Akku von 0 % auf 100 % aufgeladen ist.

## **Schnelllademodus**

Wenn Sie den Akku schneller aufladen möchten, als dies im normalen Modus möglich ist, wechseln Sie in den Schnelllademodus. Die folgende Tabelle zeigt, wie lange das Aufladen eines Akkus im Schnelllademodus bis 80 % bzw. 100 % normalerweise dauert.

Tabelle 3. Referenzladedauer für Akkus im Schnelllademodus

| Modus        | Dauer der Aufladung von 0 % auf 80 % | Dauer der Aufladung von 0 % auf 100 % |
|--------------|--------------------------------------|---------------------------------------|
| Schnellladen | Weniger als 1 Stunde                 | Weniger als 2 Stunden                 |

## **Erhaltungsmodus**

Wenn Ihr Computer permanent an eine Netzsteckdose angeschlossen ist, sollten Sie die Verwendung des Erhaltungsmodus in Betracht ziehen. Im Erhaltungsmodus wird der Akku nicht vollständig aufgeladen. Stattdessen bleibt die Akkuladung zwischen 75 % und 80 %. Dies ist für den Akkuzustand langfristig vorteilhafter.

**Anmerkung:** Wenn der Akku vor dem nächsten Einschalten des Computers vollständig aufgeladen sein soll, deaktivieren Sie den Erhaltungsmodus, indem Sie in den normalen oder Schnelllademodus wechseln.

## **Optimiertes Aufladen über Nacht**

Einige Menschen verwenden Ihren Computer immer auf dieselbe Weise. Am Ende ihres Arbeitstags hat der Computer einen niedrigen Akkuladestand. Sie schließen den Computer abends an den Netzstrom an und der Akku muss bis zum folgenden Tag vollständig aufgeladen sein, damit sie den Computer wieder mit zur Arbeit nehmen können. Diese Vorgänge passieren täglich ungefähr zur selben Zeit. Wenn Sie sich in dieser Beschreibung wiederfinden, sollten Sie in Betracht ziehen, das optimierte Aufladen über Nacht zu aktivieren.

Optimiertes Aufladen über Nacht wirkt sich auf den Akkuladevorgang bei Nacht aus, während Sie normalerweise schlafen. Wenn diese Option aktiviert ist, passt der Computer sein Ladeverhalten regelmäßig basierend darauf an, wann Sie den Computer abends an den Netzstrom anschließen und morgens trennen. Über Nacht wird der Akku nur bis zu einem bestimmten Punkt aufgeladen und über einen längeren Zeitraum dort gehalten, bevor er vollständig auf 100 % aufgeladen wird. Optimiertes Aufladen über Nacht sorgt für einen sicheren Aufladevorgang während der Nacht und ist für den Akkuzustand langfristig vorteilhafter.

**Anmerkung:** Wenn optimiertes Aufladen über Nacht aktiviert ist und Sie den Computer an einem Morgen viel früher als üblich vom Netzstrom trennen, ist der Akku möglicherweise nicht vollständig aufgeladen.

Wenn der Akku Ihres Computers das optimierte Aufladen über Nacht unterstützt, kann diese Option in Lenovo Vantage, Lenovo PC Manager oder Lenovo Smart Engine aktiviert werden.

## **Volle Akkukapazität wiederherstellen**

Wenn Ihr Computer ständig an eine Netzsteckdose angeschlossen ist und sich der Akku selten entlädt, wird er möglicherweise nicht vollständig aufgeladen, auch wenn die Anzeige für den Akkuladezustand eine Ladung von 100 % angibt. Sie können die volle Ladekapazität des Akkus wiederherstellen, indem Sie den Akku entladen und anschließend wieder aufladen.

- Schritt 1. Trennen Sie den Computer dazu vom Netzstrom und verwenden Sie ihn, bis der Akkuladestand unter 20 % fällt.
- Schritt 2. Schließen Sie den Computer anschließend wieder an den Netzstrom an und laden Sie den Akku auf 100 % auf.

## <span id="page-23-0"></span>**Verwendung eines Power Delivery-kompatiblen USB Type-C-Ladegeräts mit dem Computer**

Der USB Type-C-Anschluss auf der Rückseite des Computers ist mit den USB Power Delivery-Vorgaben kompatibel. Wenn Ihr Computer keinen AC-Netzadapter beinhaltet, können Sie ein kompatibles USB Type-C-Ladegerät verwenden, dass außerdem die Power Delivery-Vorgaben erfüllt, um den Computer im ausgeschalteten Zustand zu laden. USB Type-C-Ladegeräte von Lenovo mit den folgenden Nennleistungen wurden für die Verwendung mit dem Computer geprüft. Ladegeräte anderer Hersteller sollten ebenfalls funktionieren, wurden aber nicht gründlich geprüft.

- 20 V, 4,75 A
- 20 V, 5 A
- 20 V, 6,75 A
- 20 V, 7 A

Der hintere USB Type-C-Port ist nicht als Hauptanschluss für die Energieversorgung konzipiert. Die Energieversorgung über das USB Type-C-Ladegerät ist für den Betrieb gegebenenfalls nicht ausreichend. In der Folge kann es sein, dass der Computer nicht bei voller Leistung betrieben werden kann und der Ladevorgang der Batterie abbricht oder sehr langsam verläuft. Verwenden Sie stets den im Lieferumfang enthaltenen Netzadapter, wenn möglich.

## **Vorsicht:**

**Wenn Sie USB Type-C-Ladegeräte von Drittanbietern zur Verwendung mit dem Computer kaufen, wählen Sie ein Produkt, das für die Sicherheit zugelassen oder zertifiziert ist. Ein nicht zugelassenes Ladegerät kann Ihren Computer beschädigen oder eine elektrische Gefahr darstellen. In vielen Ländern und Regionen unterziehen die Hersteller oder Importeure von elektrischen Ladegeräten ihre Produkte einer Zertifizierungsbehörde oder zugelassenen und anerkannten Prüflabors. Ein solches Produkt trägt in der Regel eine Kennzeichnung, wenn es nach den einschlägigen Qualitäts- und Sicherheitsnormen geprüft wurde. In einigen Ländern und Regionen ist dieser Zertifizierungsprozess sogar obligatorisch. Wenn Sie auf dem chinesischen Festland leben, wählen Sie ein Ladegerät mit dem "CCC"-Zeichen; für Benutzer in vielen europäischen Ländern wählen Sie eines mit dem "CE"- Zeichen; für Benutzer in den Vereinigten Staaten und Kanada wählen Sie ein aufgelistetes Ladegerät, das ein Zeichen von einem der national anerkannten Prüflabors trägt. (Z. B. das "UL Listed" Zeichen). Für Benutzer, die in anderen Ländern und Regionen leben, wenden Sie sich an einen qualifizierten Elektrotechniker, um ein sicherheitsgeprüftes elektrisches Ladegerät auszuwählen.**

# <span id="page-24-0"></span>**Verhalten des Netzschalters festlegen**

Durch das Drücken des Netzschalters wird der Computer standardmäßig in den Energiesparmodus versetzt. Das Verhalten des Netzschalters kann jedoch in der Windows Systemsteuerung geändert werden.

- Schritt 1. Geben Sie Systemsteuerung in die Windows-Suchleiste ein und drücken Sie Enter. Öffnen Sie die Systemsteuerung und wählen Sie eine Ansicht mit großen oder kleinen Symbolen.
- Schritt 2. Öffnen Sie die Energieoptionen und wählen Sie aus, was beim Drücken des Netzschalters geschehen soll.

# <span id="page-24-1"></span>**Ein Energiesparplan**

Ein Energiesparplan ist eine Reihe von Energiespareinstellungen, die von einem Betriebssystem zur Verfügung gestellt werden. Mit einem Energiesparplan können Sie Leerlaufzeitlimits für verschiedene Hardwarekomponenten einstellen, damit diese in einen Niedrigverbrauchszustand übergehen. Der Standardenergiesparplan und einige seiner Einstellungen für das Leerlaufzeitlimit sind nachstehend für Computermodelle aufgeführt, auf denen Windows vorinstalliert ist.

Die aufgeführten Einstellungen sind aktiv, wenn der Computer an eine Steckdose angeschlossen ist. Wenn Ihr Computer mit einem eingebauten Akkusatz ausgestattet ist, wird eine andere Reihe von Einstellungen für das Leerlaufzeitlimit im Akkustrombetrieb festgelegt.

- Standardenergiesparplan: Ausbalanciert
- Bildschirm ausschalten: nach 5 Minuten
- Den Computer in Energiesparmodus versetzen: nach 15 Minuten

**Anmerkung:** Um den Computer aus dem Energiesparmodus zu holen, drücken Sie den Netzschalter oder eine beliebige Taste auf der Tastatur.

## **Einen Energiesparplan ändern oder anpassen**

Dieser Vorgang ist auf Computer mit vorinstalliertem Windows anwendbar.

Schritt 1. Geben Sie Energiesparplan in die Windows-Suchleiste ein und drücken Sie Enter.

Schritt 2. Erstellen Sie sich einen individuellen Energiesparplan.

## <span id="page-24-2"></span>**Systembetriebsmodi**

Lenovo bietet verschiedene voreingestellte Modi, in denen Ihr Computer betrieben werden kann. Maximal erreichbare Leistung, Energieverbrauch und Geschwindigkeitsbegrenzung für den Kühlkörperlüfter variieren abhängig von den Betriebsmodi. Beachten Sie vor dem Wechsel zwischen den Betriebsmodi die folgenden Bedingungen.

- die Umgebung, in der Sie den Computer verwenden
- die auf dem Computer ausgeführten Tasks

Sie können in der vorinstallierten App Lenovo Vantage oder Lenovo Legion Zone zwischen den Betriebsmodi wechseln. Alternativ können Sie auch die Tastenkombination Fn + Q verwenden. In der folgenden Tabelle sind die verfügbaren Betriebsmodi auf Ihrem Computer und die empfohlenen Bedingungen für jeden Modus aufgeführt.

Tabelle 4. Betriebsmodi und ihre empfohlenen Verwendungsbedingungen

| Symbol    | <b>Betriebsmodus</b> | <b>Empfohlene Bedingungen</b>                                                                                                    |
|-----------|----------------------|----------------------------------------------------------------------------------------------------|
|           | Leistung             | Der Computer ist an eine Netzsteckdose angeschlossen.<br>· Sie möchten die beste Leistung und<br>• Es stört Sie nicht, wenn der Lüfter hörbare Geräusche macht. |
| O<br>AUTO | Ausbalanciert        | Sie planen, den Computer über einen längeren Zeitraum für viele<br>verschiedene Tasks zu nutzen.                                                                |
|           | Stille               | Der Computer wird mit Akkustrom betrieben oder<br>Sie möchten, dass der Computer so leise wie möglich läuft.                                                    |

**Anmerkung:** Wenn der Computer mit Akkustrom oder einem Netzteil verwendet wird, das nicht der Nennleistung des Computers entspricht, können Sie möglicherweise nicht in den Leistungsmodus wechseln. Im ausbalancierten Modus wechselt der Computer abhängig von den ausgeführten Tasks dynamisch zwischen dem Leistungs- und Niedrigleistungsmodus.

## <span id="page-25-0"></span>**Anpassbare Bildschirmwiederholfrequenz**

Ihre Augen bemerken es nicht, aber die Anzeige des Computerbildschirms wird ständig aktualisiert. Die Bildschirmwiederholfrequenz bezieht sich auf die Anzahl der Bildschirmaktualisierungen pro Sekunde und wird in Hertz (Hz) gemessen.

Eine Bildschirmwiederholfrequenz von 60 Hz ist für die meisten Situationen geeignet und energieeffizient. Beim Betrachten von Videos oder Gaming sorgt eine höhere Bildschirmwiederholfrequenz jedoch in der Regel für ein flüssigeres Bilderlebnis.

Die Anzeigen einiger Lenovo Computer unterstützen zwei Bildschirmwiederholfrequenzen. Bei solchen Computern können Sie manuell die höhere oder niedrigere Bildschirmwiederholfrequenz auswählen. Bei Windows-Betriebssystemen finden Sie die manuellen Einstellungen in der Regel unter **Einstellungen** ➙ **System** ➙ **Anzeige**. Sie können auch die Tastenkombination Fn + R verwenden, um zwischen den zwei Bildschirmwiederholfrequenzen zu wechseln.

**Anmerkung:** Nicht alle Anzeigen unterstützen zwei Bildschirmwiederholfrequenzen. Wenn Sie keine Einstellungen zum Ändern der Bildschirmwiederholfrequenz finden, ist die Bildschirmwiederholfrequenz der Anzeige möglicherweise festgelegt oder kann nicht manuell geändert werden.

## <span id="page-25-1"></span>**Einstellungen im UEFI/BIOS Setup Utility ändern**

Dieser Abschnitt beschreibt, was UEFI (Unified Extensible Firmware Interface) oder BIOS (Basic Input/Output System) ist und welche Vorgänge Sie in seinem Setup Utility-Programm ausführen können.

# <span id="page-26-0"></span>**Was ist die UEFI/BIOS Setup Utility**

UEFI/BIOS ist das erste Programm, das ausgeführt wird, wenn ein Computer gestartet wird. UEFI/BIOS initialisiert die Hardwarekomponenten und lädt das Betriebssystem sowie andere Programme. Ihr Computer verfügt über ein Setup-Programm (Setup Utility), mit dem Sie bestimmte UEFI/BIOS-Einstellungen ändern können.

# <span id="page-26-1"></span>**UEFI/BIOS Setup Utility öffnen**

- Schritt 1. Schalten Sie den Computer ein oder starten Sie ihn neu.
- Schritt 2. Drücken Sie wiederholt die Taste F2.
- Schritt 3. Wählen Sie auf dem Begrüßungsbildschirm **More Settings**.

## <span id="page-26-2"></span>**Fool Proof Fn Ctrl aktivieren oder deaktivieren**

Schritt 1. Öffnen Sie das Programm UEFI/BIOS Setup Utility.

- Schritt 2. Wählen Sie **Configuration** aus.
- Schritt 3. Ändern Sie die Einstellung **Fool Proof Fn Ctrl** in **Enabled** oder **Disabled**.
- Schritt 4. Wählen Sie **Exit** ➙ **Exit Saving Changes** aus.

Bei Aktivierung können die Fn-Taste und die Ctrl-Taste gleichwertig für Tastenkombinationen mit der **Ctrl**-Taste verwendet werden. Sie können z. B. entweder **Ctrl** + **A** oder **Fn** + **A** drücken, um den gesamten Text in einem Textbearbeitungsprogramm auszuwählen.

## <span id="page-26-3"></span>**Always-on aktivieren oder deaktivieren**

Bei manchen Lenovo Computern mit Always-on-Anschlüssen kann die Always-on-Funktion im Programm UEFI/BIOS Setup Utility aktiviert oder deaktiviert werden.

- Schritt 1. Öffnen Sie das Programm UEFI/BIOS Setup Utility.
- Schritt 2. Wählen Sie **Configuration** ➙ **Always On USB** aus und drücken Sie die Eingabetaste.
- Schritt 3. Ändern Sie die Einstellung auf **Disabled** oder **Enabled**.
- Schritt 4. Wählen Sie **Exit** ➙ **Exit Saving Changes** aus.

## <span id="page-26-4"></span>**Flip to Start aktivieren oder deaktivieren**

Wenn Flip to Start aktiviert ist, können Sie den Computer durch Aufklappen des Bildschirms einschalten.

- Schritt 1. Öffnen Sie das Programm UEFI/BIOS Setup Utility.
- Schritt 2. Wählen Sie **Configuration** aus.
- Schritt 3. Ändern Sie die Einstellung für **Flip to Start**.

**Anmerkung:** Sie können Flip to Start auch in Lenovo Vantage oder Lenovo PC Manager einstellen.

## <span id="page-26-5"></span>**Kennwörter im UEFI/BIOS Setup Utility festlegen**

In diesem Abschnitt werden die Arten von Kennwörtern vorgestellt, die Sie im UEFI/BIOS Setup Utility festlegen können.

# <span id="page-27-0"></span>**Kennwortarten**

Sie können im UEFI/BIOS Setup Utility verschiedene Arten von Kennwörtern festlegen.

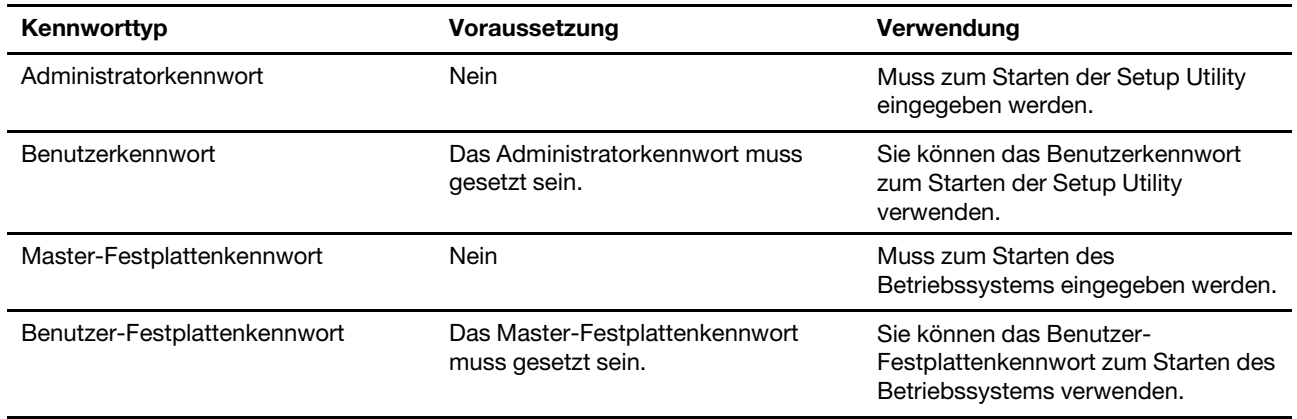

#### **Anmerkungen:**

- Alle Kennwörter in der Setup Utility müssen nur aus alphanumerischen Zeichen bestehen.
- Wenn Sie die Setup Utility unter Verwendung des Benutzerkennworts starten, können Sie nur einige Einstellungen ändern.

## <span id="page-27-1"></span>**Administratorkennwort festlegen**

Sie legen das Administratorkennwort fest, um den unbefugten Zugriff auf die UEFI/BIOS Setup Utility zu verhindern.

**Achtung:** Wenn Sie das Administratorkennwort vergessen haben, kann das von Lenovo autorisierte Service-Personal Ihr Kennwort nicht zurücksetzen. In diesem Fall müssen Sie den Computer zu von Lenovo autorisiertem Service-Personal bringen, um die Systemplatine austauschen zu lassen. Dafür ist der Kaufnachweis erforderlich; außerdem fallen Gebühren für die ausgetauschten Teile und die Serviceleistungen an.

- Schritt 1. Öffnen Sie das Programm UEFI/BIOS Setup Utility.
- Schritt 2. Wählen Sie die Option **Security** ➙ **Set Administrator Password** aus, und drücken Sie die Eingabetaste.
- Schritt 3. Geben Sie eine Kennwortzeichenfolge ein, die nur aus Buchstaben und Zahlen besteht, und drücken Sie anschließend die Eingabetaste.
- Schritt 4. Geben Sie das Kennwort erneut ein und drücken Sie anschließend die Eingabetaste.
- Schritt 5. Wählen Sie **Exit** ➙ **Exit Saving Changes** aus.

Beim nächsten Computerstart müssen Sie das Administratorkennwort eingeben, um das Programm Setup Utility öffnen zu können. Wenn **Power on Password** aktiviert ist, müssen Sie das Administratorkennwort oder das Benutzerkennwort eingeben, um den Computer starten zu können.

## <span id="page-27-2"></span>**Administratorkennwort ändern oder entfernen**

Das Administratorkennwort kann nur vom Administrator geändert oder gelöscht werden.

- Schritt 1. Öffnen Sie das Programm UEFI/BIOS Setup Utility unter Verwendung des Administratorkennworts.
- Schritt 2. Wählen Sie die Option **Security** ➙ **Set Administrator Password** aus, und drücken Sie die Eingabetaste.
- Schritt 3. Geben Sie das aktuelle Kennwort ein.
- Schritt 4. Geben Sie das neue Kennwort im Feld **Enter New Password** ein.
- Schritt 5. Geben Sie im Feld **Confirm New Password** das neue Kennwort erneut ein.

**Anmerkung:** Wenn Sie das Kennwort löschen möchten, drücken Sie in beiden Feldern die Eingabetaste, ohne ein Zeichen einzugeben.

Schritt 6. Wählen Sie **Exit** ➙ **Exit Saving Changes** aus.

Wenn Sie das Administratorkennwort löschen, wird das Benutzerkennwort ebenfalls gelöscht.

## <span id="page-28-0"></span>**Benutzerkennwort festlegen**

Sie müssen zunächst das Administratorkennwort festlegen, bevor Sie ein Benutzerkennwort festlegen können.

Der Administrator des Setup Utility-Programms muss möglicherweise ein Benutzerkennwort für die Verwendung durch andere Personen festlegen.

- Schritt 1. Öffnen Sie das Programm UEFI/BIOS Setup Utility unter Verwendung des Administratorkennworts.
- Schritt 2. Wählen Sie die Option **Security** ➙ **Set User Password** aus, und drücken Sie die Eingabetaste.
- Schritt 3. Geben Sie eine Kennwortzeichenfolge ein, die ausschließlich aus Buchstaben und Zahlen besteht, und drücken Sie anschließend die Eingabetaste. Das Benutzerkennwort muss sich vom Administratorkennwort unterscheiden.
- Schritt 4. Geben Sie das Kennwort erneut ein und drücken Sie anschließend die Eingabetaste.
- Schritt 5. Wählen Sie **Exit** ➙ **Exit Saving Changes** aus.

## <span id="page-28-1"></span>**Startkennwort aktivieren**

Wenn Sie ein Administratorkennwort eingerichtet haben, können Sie das Startkennwort aktivieren, um die Sicherheit zu erhöhen.

Schritt 1. Öffnen Sie das Programm UEFI/BIOS Setup Utility.

Schritt 2. Wählen Sie die Option **Security** ➙ **Power on Password** aus, und drücken Sie die Eingabetaste.

**Anmerkung:** Das Administratorkennwort muss zuvor festgelegt werden.

- Schritt 3. Ändern Sie die Einstellung in **Enabled**.
- Schritt 4. Wählen Sie **Exit** ➙ **Exit Saving Changes** aus.

Wenn ein Startkennwort aktiviert ist, wird nach jedem Einschalten des Computers eine Eingabeaufforderung angezeigt. Sie müssen das Administrator- oder Benutzerkennwort eingeben, um den Computer starten zu können.

## <span id="page-28-2"></span>**Passwort für sekundäres Speichermedium festlegen**

Permanente Daten werden auf sekundären Speichermedien gespeichert. Ihr Computer kann eine oder mehrere SSDs oder HDDs als sekundäre Speichermedien beinhalten. Mithilfe des Programms Setup Utility können Sie ein Festplattenkennwort festlegen, das den unbefugten Zugriff auf Ihre Daten verhindert.

**Achtung:** Seien Sie äußerst vorsichtig beim Festlegen eines Festplattenkennworts. Wenn Sie das Festplattenkennwort vergessen haben, kann von Lenovo autorisiertes Service-Personal das Kennwort nicht zurücksetzen und keine Daten vom Festplattenlaufwerk wiederherstellen. In diesem Fall müssen Sie den Computer zu von Lenovo autorisiertem Service-Personal bringen, um das Festplattenlaufwerk austauschen

zu lassen. Dafür ist der Kaufnachweis erforderlich; außerdem fallen Gebühren für die ausgetauschten Teile und die Serviceleistungen an.

Schritt 1. Öffnen Sie das Programm UEFI/BIOS Setup Utility.

Schritt 2. Wählen Sie die Option **Security** ➙ **Set Hard Disk Password** aus, und drücken Sie die Eingabetaste.

> **Anmerkung:** Wenn Ihr Computer mehr als ein sekundäres Speichermedium beinhaltet, können Sie für jedes ein separates Passwort festlegen. Wenn Sie die Setup Utility unter Verwendung des Benutzerkennworts starten, können nicht Sie das Festplattenkennwort nicht festlegen.

Schritt 3. Befolgen Sie die angezeigten Anweisungen, um sowohl das Master- als auch das Benutzerkennwort festzulegen.

> **Anmerkung:** Die Master- und Benutzer-Festplattenkennwörter müssen gleichzeitig festgelegt werden.

Schritt 4. Wählen Sie **Exit** ➙ **Exit Saving Changes** aus.

Wenn das Festplattenkennwort festgelegt ist, müssen Sie das korrekte Kennwort eingeben, um das Betriebssystem zu starten.

## <span id="page-29-0"></span>**Festplattenkennwort ändern oder löschen**

- Schritt 1. Öffnen Sie das Programm UEFI/BIOS Setup Utility.
- Schritt 2. Wählen Sie **Security** aus.
- Schritt 3. Ändern oder löschen Sie das Festplattenkennwort.

Zum Ändern oder Entfernen des Master-Kennworts wählen Sie **Change Master Password** aus, und drücken Sie die Eingabetaste.

**Anmerkung:** Wenn Sie das Master-Festplattenkennwort löschen, wird das Benutzer-Festplattenkennwort ebenfalls gelöscht.

Zum Ändern des Benutzerkennworts wählen Sie **Change User Password** aus, und drücken Sie die Eingabetaste.

**Anmerkung:** Das Benutzer-Festplattenkennwort kann nicht separat gelöscht werden.

Schritt 4. Wählen Sie **Exit** ➙ **Exit Saving Changes** aus.

# <span id="page-30-1"></span><span id="page-30-0"></span>**Kapitel 4. Hilfe und Unterstützung**

## **Häufig gestellte Fragen**

## <span id="page-30-2"></span>**So partitionieren Sie Ihr Speicherlaufwerk?**

Weitere Informationen unter [https://support.lenovo.com/solutions/ht503851.](https://support.lenovo.com/solutions/ht503851)

## <span id="page-30-3"></span>**Das können Sie tun, wenn Ihr Computer nicht mehr reagiert.**

Halten Sie den Netzschalter gedrückt, bis der Computer ausgeschaltet ist. Starten Sie nun den Computer neu.

## <span id="page-30-4"></span>**So verhalten Sie sich, wenn Sie Flüssigkeit über den Computer verschüttet haben.**

1. Entfernen Sie vorsichtig das Netzteil und schalten Sie den Computer sofort aus. Je schneller Sie die elektrische Spannung des Computers reduzieren, um so geringer sind wahrscheinlich die Schäden, die durch Kurzschlüsse hervorgerufen werden können.

**Achtung:** Obwohl Sie Daten oder einen Teil Ihrer Arbeit verlieren können, wenn Sie den Computer sofort ausschalten, sollten Sie berücksichtigen, dass Ihr Computer dauerhaft beschädigt werden kann, wenn das Ausschalten hinausgezögert wird.

2. Warten Sie, bis Sie sicher sind, dass die gesamte Flüssigkeit getrocknet ist, bevor Sie den Computer einschalten.

#### **Vorsicht:**

**Versuchen Sie nicht, die Flüssigkeit anlaufen zu lassen, indem Sie den Computer umdrehen. Falls Ihr Computer über Abflussöffnungen in der Tastatur verfügt, läuft die Flüssigkeit durch diese Öffnungen ab.**

## <span id="page-30-5"></span>**Wo kann ich die aktuellsten Einheitentreiber und UEFI/BIOS herunterladen?**

- Lenovo Vantage oder Lenovo PC Manager
- Lenovo Unterstützungswebsite unter<https://support.lenovo.com>

## <span id="page-30-6"></span>**Warum ändert sich ständig die Bildschirmhelligkeit?**

Ihr Computer enthält möglicherweise einen Umgebungslichtsensor und die Funktion zur Helligkeitsanpassung ist aktiviert. Der Lichtsensor erkennt die Intensität des Umgebungslichts. Mithilfe der vom Sensor erfassten Daten kann das Betriebssystem die Bildschirmhelligkeit dynamisch anpassen.

Die Funktion zur Helligkeitsanpassung des Betriebssystems kann deaktiviert werden. Bei Windows-Betriebssystemen finden Sie die Einstellungen für die Helligkeitsanpassung in der Regel unter **Einstellungen**  ➙ **System** ➙ **Anzeige**.

## <span id="page-31-0"></span>**Warum startet mein Computer automatisch, wenn ich die Abdeckung öffne?**

Auf Ihrem Computer ist möglicherweise "Flip to Start" aktiviert. Viele Lenovo Notebook-Computer enthalten einen Sensor, der den Öffnungswinkel der Abdeckung erkennt. Wenn Sie die Abdeckung öffnen, wird dies vom Sensor erkannt. Sofern "Flip to Start" aktiviert ist, reagiert der Computer, indem er automatisch startet.

Sollten Sie diese Funktion nicht benötigen, können Sie sie deaktivieren. "Flip to Start" kann aktiviert und deaktiviert werden in:

- Lenovo Vantage, Lenovo PC Manager oder Lenovo Smart Engine
- <span id="page-31-1"></span>• Firmware Setup Utility

## **Selbsthilfe-Ressourcen**

Anhand der folgenden Selbsthilfe-Ressourcen erfahren Sie mehr über den Computer und die Problembehandlung.

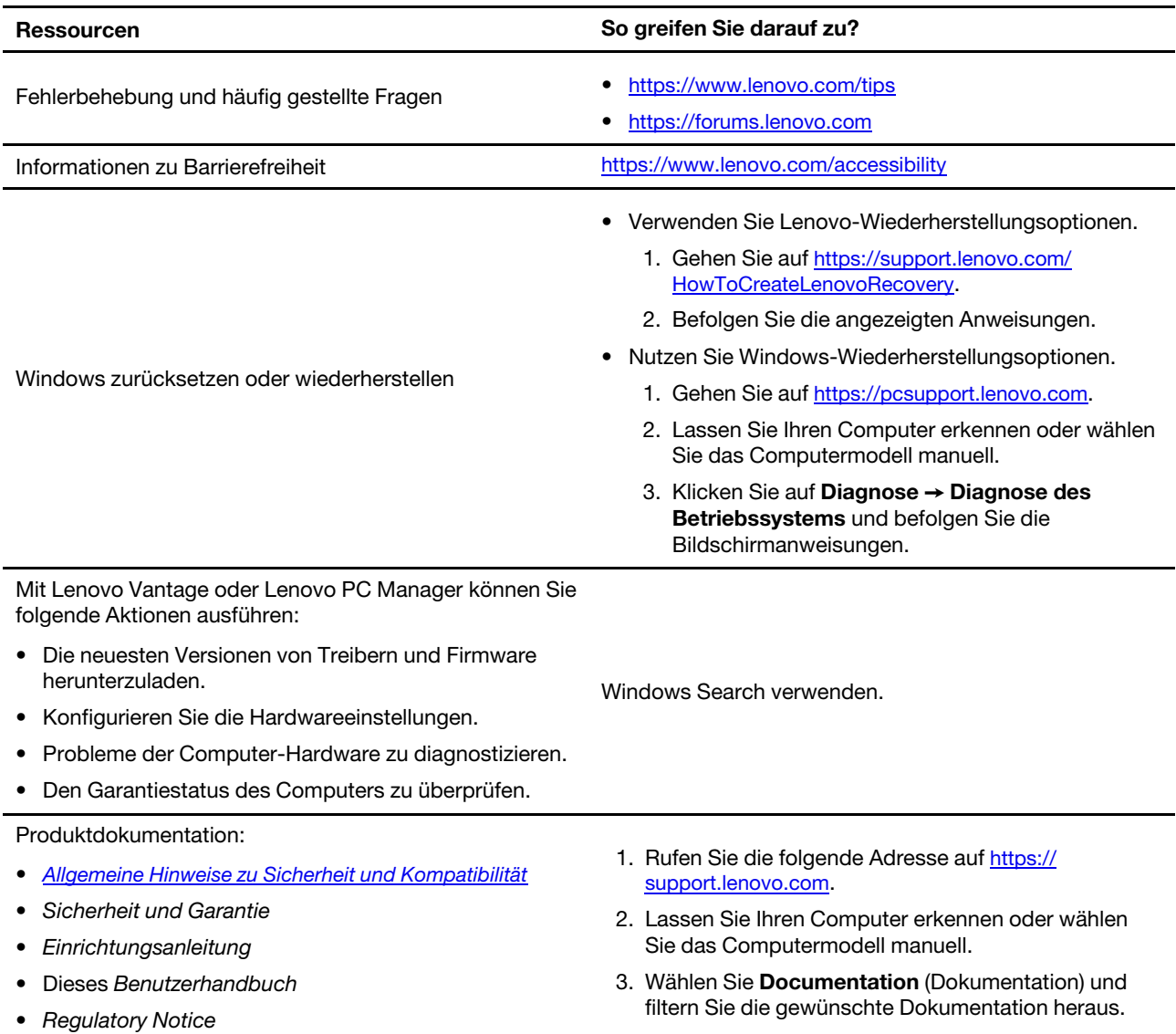

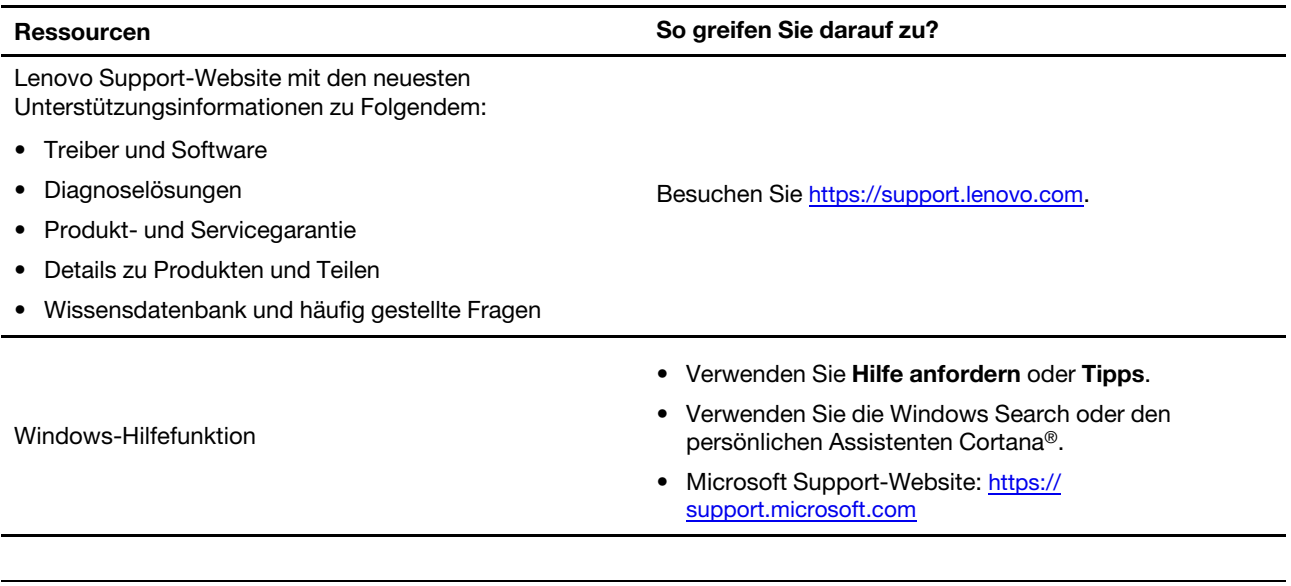

## <span id="page-32-0"></span>**Was ist eine CRU?**

"Durch den Kunden austauschbare Funktionseinheiten" (CRUs – Customer Replaceable Units) sind Teile, die der Kunde durch eine verbesserte Version ersetzen oder austauschen kann. Ein Computer von Lenovo kann einen der folgenden CRU-Typen enthalten:

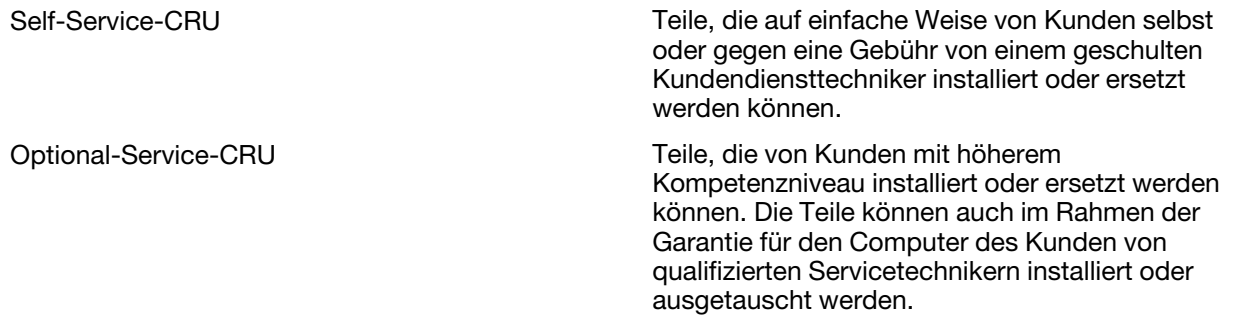

Sollten Sie eine CRU installieren wollen, wird Lenovo Ihnen diese zusenden. Sie müssen möglicherweise die fehlerhafte Komponente, die durch die CRU ersetzt wird, zurücksenden. Ist eine Rückgabe vorgesehen: (1) sind im Lieferumfang der Ersatz-CRU Anweisungen für die Rückgabe, ein bereits frankierter Versandaufkleber und ein Versandkarton enthalten; und (2) Ihnen kann die Ersatz-CRU in Rechnung gestellt werden, falls Lenovo die fehlerhafte CRU nicht innerhalb von dreißig (30) Tagen nach Ihrem Erhalt der Ersatz-CRU zurück erhält. Alle Einzelheiten können Sie in der Begrenzte Herstellergarantie von Lenovo auf [https://www.lenovo.com/warranty/llw\\_02](https://www.lenovo.com/warranty/llw_02) nachlesen.

# <span id="page-32-1"></span>**CRUs für Ihr Produktmodell**

Die Tabelle unten führt die CRUs und CRU-Typen auf, die für Ihr Produktmodell definiert sind.

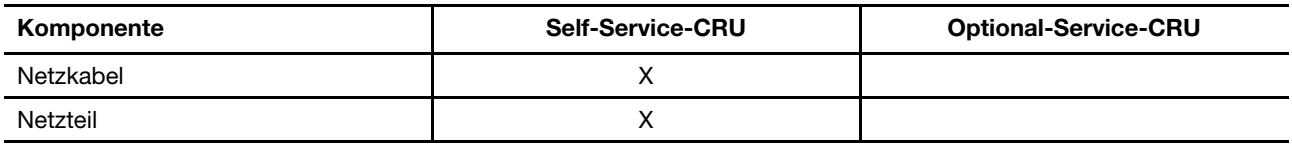

**Anmerkungen:** 

• Anweisungen zum Austausch der CRU finden sich in einer oder mehreren der folgenden Veröffentlichungen und sind auf Anfrage jederzeit bei Lenovo erhältlich.

Das Produkt – Benutzerhandbuch

Die gedruckten Veröffentlichungen, die mit dem Produkt einhergehen

• Der Austausch aller oben nicht aufgeführten Teile, einschließlich des integrierten wiederaufladbaren Akkus, muss durch eine von Lenovo autorisierte Reparaturwerkstatt oder Fachkraft durchgeführt werden. Weitere Informationen finden Sie unter<https://support.lenovo.com/partnerlocation>.

## <span id="page-33-0"></span>**Lenovo telefonisch kontaktieren**

Wenn Sie versucht haben, das Problem selbst zu beheben, und weiterhin Hilfe benötigen, können Sie die Lenovo Kundendienstzentrale anrufen.

## <span id="page-33-1"></span>**Bevor Sie Lenovo kontaktieren**

Notieren Sie Produktinformationen und Details zum Problem, bevor Sie sich an Lenovo wenden.

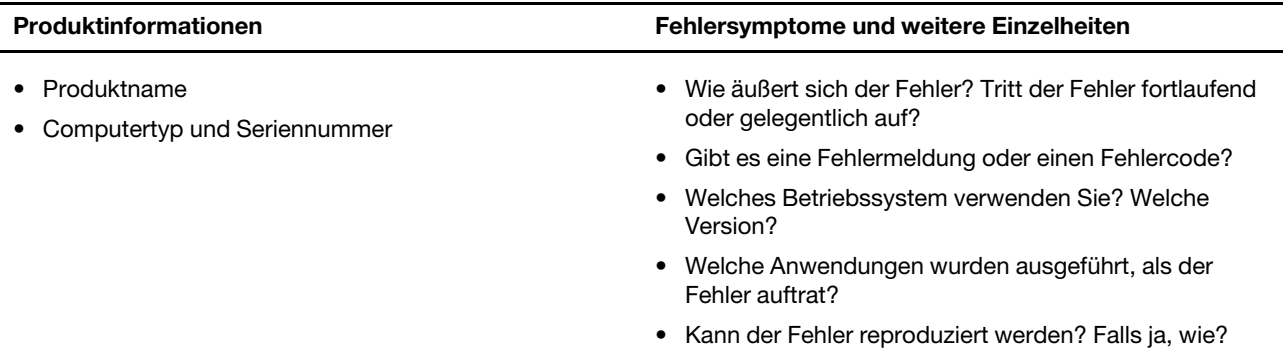

**Anmerkung:** In der Regel befinden sich Produktname und Seriennummer an der Unterseite des Computers, auf ein Etikett gedruckt oder auf die Abdeckung graviert.

## <span id="page-33-2"></span>**Lenovo Kundendienstzentrale**

Während des Garantiezeitraums können Sie die Lenovo Kundendienstzentrale anrufen, um Hilfe zu erhalten.

#### **Telefonnummern**

Eine Liste der Telefonnummern für den Lenovo Support für Ihr Land oder Ihre Region finden Sie unter der Adresse

[https://pcsupport.lenovo.com/supportphonelist.](https://pcsupport.lenovo.com/supportphonelist)

**Anmerkung:** Telefonnummern können jederzeit ohne Vorankündigung geändert werden. Wenn die Nummer für Ihr Land oder Ihre Region nicht angegeben ist, wenden Sie sich an Ihren Lenovo Reseller oder Lenovo Vertriebsbeauftragten.

#### **Verfügbare Services im Garantiezeitraum**

- Fehlerbehebung: Mithilfe von erfahrenen Mitarbeitern können Sie feststellen, ob ein Hardwarefehler aufgetreten ist und welche Maßnahme zum Beheben des Fehlers durchgeführt werden muss.
- Lenovo Hardwarereparatur: Wenn festgestellt wurde, dass der Fehler durch die Garantiebestimmungen für Lenovo Hardwareprodukte abgedeckt ist, stehen Ihnen erfahrene Kundendienstmitarbeiter für die entsprechende Serviceleistung zur Verfügung.

• Verwaltung technischer Änderungen: In einigen Fällen müssen auch nach dem Verkauf eines Produkts Änderungen vorgenommen werden. Gewisse technische Änderungen (ECs, Engineering Changes), die sich auf die von Ihnen verwendeten Hardwarekomponenten beziehen, werden von Lenovo oder dem zuständigen Reseller (sofern dieser von Lenovo autorisiert ist) durchgeführt.

#### **Nicht enthaltene Services**

- Austauschen oder Verwenden von Komponenten, die nicht für oder von Lenovo hergestellt wurden, oder von Komponenten, die nicht der Garantie unterliegen
- Erkennung von Softwarefehlern
- Konfiguration des UEFI/BIOS als Teil einer Installation oder eines Upgrades
- Änderungen oder Upgrades an Einheitentreibern
- Installation und Wartung von Netzbetriebssystemen (NOS)
- Installation und Wartung von Programmen

Die Bestimmungen der begrenzten Herstellergarantie von Lenovo, die für Ihr Lenovo-Hardwareprodukt gelten, finden Sie in "Informationen zur Garantie" in der Broschüre Sicherheit und Garantie, die mit Ihrem Computer geliefert wird.

## <span id="page-34-0"></span>**Zusätzliche Serviceleistungen anfordern**

Während und nach der Garantielaufzeit können Sie zusätzliche Services von Lenovo unter <https://pcsupport.lenovo.com/warrantyupgrade> erwerben.

Die Verfügbarkeit einer bestimmten Serviceleistung sowie deren Bezeichnung kann je nach Land oder Region variieren.

# <span id="page-36-0"></span>**Anhang A. Funktionsbeschreibungen für Lenovo Hotkeys**

Die Hotkey-Funktionen werden durch die Symbole gekennzeichnet, die auf den Tasten aufgedruckt sind. In der folgenden Tabelle werden die Funktionen für alle Lenovo Hotkeys beschrieben. Die Tastatur Ihres Lenovo Computers unterstützt normalerweise nur einen Teil der gezeigten Hotkeys.

| <b>Hotkey-Symbol</b>      | Funktionsbeschreibung                                                          |  |
|---------------------------|--------------------------------------------------------------------------------|--|
| A                         | Schaltet Sound ein oder aus.                                                   |  |
| ৰ+                        | Erhöht die Lautstärke.                                                         |  |
| √−                        | Verringert die Lautstärke.                                                     |  |
| $\times$                  | Aktiviert bzw. deaktiviert das Mikrofon.                                       |  |
| $\alpha$ +                | Erhöht die Bildschirmhelligkeit.                                               |  |
| $\phi -$                  | Verringert die Bildschirmhelligkeit.                                           |  |
| 四回                        | Wählt Anzeigegeräte aus und richtet sie ein.                                   |  |
| ⊁                         | Aktiviert bzw. deaktiviert den Flugzeugmodus. (Windows-Betriebssysteme)        |  |
| ☆                         | Zeigt den Schnellstartbereich von Lenovo Smart Key an.                         |  |
| 囝                         | Aktiviert bzw. deaktiviert das Touchpad.                                       |  |
| $\overline{\phantom{a}}$  | Zeigt alle geöffneten Apps als Miniaturansichten an. (Windows-Betriebssysteme) |  |
| 畐                         | Öffnet die Rechner-App. (Windows-Betriebssysteme)                              |  |
| ी                         | Öffnet das Snipping Tool. (Windows-Betriebssysteme)                            |  |
| ٥                         | Öffnet die Einstellungen-App. (Windows-Betriebssysteme)                        |  |
| 8                         | Sperrt den Bildschirm. (Windows-Betriebssysteme)                               |  |
| O                         | Öffnet den Zwischenablageverlauf. (Windows-Betriebssysteme)                    |  |
| J                         | Versetzt den Computer in den Energiesparmodus.                                 |  |
| ⊡                         | Öffnet das Kontextmenü der derzeit aktiven App.                                |  |
| œέ                        | Öffnet eine zugeordnete Sprach-App, einen Sprachdienst oder Microsoft Cortana. |  |
| きん                        | Passt die Tastatur-Hintergrundbeleuchtung an.                                  |  |
| 业生                        | Erhöht die Helligkeit der Tastatur-Hintergrundbeleuchtung.                     |  |
| - مالله                   | Verringert die Helligkeit der Tastatur-Hintergrundbeleuchtung.                 |  |
| ╚                         | Beantwortet einen eingehenden Anruf bei Microsoft Teams.                       |  |
| ⌒                         | Lehnt einen eingehenden Anruf bei Microsoft Teams ab.                          |  |
| ⊙                         | Greift auf die Ressourcen der Lenovo Unterstützung zu.                         |  |
| $\blacktriangleright$ /II | Startet bzw. pausiert die Audio- oder Videowiedergabe.                         |  |
|                           | Stoppt die Audio- oder Videowiedergabe.                                        |  |

Tabelle 5. Hotkey-Symbole und gekennzeichnete Funktionen

Tabelle 5. Hotkey-Symbole und gekennzeichnete Funktionen (Forts.)

| <b>Hotkey-Symbol</b> | <b>Funktionsbeschreibung</b>                                          |
|----------------------|-----------------------------------------------------------------------|
| КH                   | Springt zum vorherigen Audio- oder Videotitel in der Wiedergabeliste. |
| HH                   | Springt zum nächsten Audio- oder Videotitel in der Wiedergabeliste.   |
| ↷                    | Schaltet den aktiven Betriebsmodus des Computers um.                  |
| <b>B</b>             | Zeichnet den Hintergrund Ihrer Webcam für Videokonferenzen weich.     |
| $\mathcal{A}_\alpha$ | Schaltet den aktiven Audiomodus des Computers um.                     |
| $\bullet$            | Schaltet den Nachtmodus ein oder aus. (Windows-Betriebssysteme)       |

**Anmerkung:** Die Hotkey-Funktionen können sich ändern, wenn die zugeordnete App oder das Windows-Betriebssystem aktualisiert wird.

# <span id="page-38-0"></span>**Anhang B. Hinweise und Marken**

#### **Hinweise**

Möglicherweise bietet Lenovo die in dieser Dokumentation beschriebenen Produkte, Services oder Funktionen in anderen Ländern nicht an. Informationen über die gegenwärtig im jeweiligen Land verfügbaren Produkte und Services sind beim Lenovo Ansprechpartner erhältlich. Hinweise auf Lenovo Lizenzprogramme oder andere Lenovo Produkte bedeuten nicht, dass nur Programme, Produkte oder Services von Lenovo verwendet werden können. Anstelle der Lenovo Produkte, Programme oder Services können auch andere, ihnen äquivalente Produkte, Programme oder Services verwendet werden, solange diese keine gewerblichen oder anderen Schutzrechte von Lenovo verletzen. Die Verantwortung für den Betrieb der Produkte, Programme oder Services in Verbindung mit Fremdprodukten und Fremdservices liegt beim Kunden, soweit solche Verbindungen nicht ausdrücklich von Lenovo bestätigt sind.

Für in diesem Handbuch beschriebene Erzeugnisse und Verfahren kann es Lenovo Patente oder Patentanmeldungen geben. Mit der Auslieferung dieses Handbuchs ist keine Lizenzierung dieser Patente verbunden. Lizenzanfragen sind schriftlich an die folgende Adresse zu richten. Anfragen an diese Adresse müssen auf Englisch formuliert werden: Lenovo (United States), Inc.

8001 Development Drive Morrisville, NC 27560 U.S.A. Attention: Lenovo Director of Licensing

LENOVO STELLT DIESE VERÖFFENTLICHUNG IN DER VORLIEGENDEN FORM (AUF "AS-IS"-BASIS) ZUR VERFÜGUNG UND ÜBERNIMMT KEINE GARANTIE FÜR DIE HANDELSÜBLICHKEIT, DIE VERWENDUNGSFÄHIGKEIT FÜR EINEN BESTIMMTEN ZWECK UND DIE FREIHEIT DER RECHTE DRITTER. Einige Rechtsordnungen erlauben keine Gewährleistungsausschlüsse bei bestimmten Transaktionen, so dass dieser Hinweis möglicherweise nicht zutreffend ist.

Die Angaben in diesem Handbuch werden in regelmäßigen Zeitabständen aktualisiert. Die Änderungen werden in Überarbeitungen oder in Technical News Letters (TNLs) bekannt gegeben. Um einen besseren Service zu ermöglichen, behält sich Lenovo das Recht vor, die in den Handbüchern zu Ihrem Computer beschriebenen Produkte und Softwareprogramme sowie den Inhalt des Benutzerhandbuchs jederzeit ohne zusätzlichen Hinweis zu verbessern und/oder zu ändern.

Die in den Handbüchern zu Ihrem Computer beschriebene Benutzeroberfläche und Funktion der Software sowie die Hardwarekonfiguration entsprechen möglicherweise nicht genau der tatsächlichen Konfiguration des von Ihnen erworbenen Computers. Sehen Sie sich bezüglich der Konfiguration des Produkts den entsprechenden Vertrag (falls vorhanden) oder den Lieferschein des Produkts an oder wenden Sie sich an den zuständigen Händler. Werden an Lenovo Informationen eingesandt, können diese beliebig verwendet werden, ohne dass eine Verpflichtung gegenüber dem Einsender entsteht.

Die in diesem Dokument beschriebenen Produkte sind nicht zur Verwendung bei Implantationen oder anderen lebenserhaltenden Anwendungen, bei denen ein Nichtfunktionieren zu Verletzungen oder zum Tod führen könnte, vorgesehen. Die Informationen in diesem Dokument beeinflussen oder ändern nicht die Lenovo Produktspezifikationen oder Garantien. Keine Passagen dieses Dokuments sollen als explizite oder implizite Lizenz oder Schadensersatzerklärung unter den gewerblichen Schutzrechten von Lenovo oder anderer Firmen dienen. Alle Informationen in diesem Dokument wurden in bestimmten Umgebungen erfasst und werden zur Veranschaulichung präsentiert. In anderen Betriebsumgebungen werden möglicherweise andere Ergebnisse erzielt.

Werden an Lenovo Informationen eingesandt, können diese beliebig verwendet werden, ohne dass eine Verpflichtung gegenüber dem Einsender entsteht.

Verweise auf Websites anderer Unternehmen werden nur aus Gründen der Zweckmäßigkeit gegeben und sollen keinesfalls als Empfehlung dieser Sites verstanden werden. Die auf diesen Websites verfügbaren Informationen beziehen sich nicht auf die für dieses Lenovo Produkt bereitgestellten Informationen. Die Verwendung dieser Informationen geschieht auf eigene Verantwortung.

Alle in diesem Dokument enthaltenen Leistungsdaten wurden in einer kontrollierten Umgebung ermittelt. Die Ergebnisse, die in anderen Betriebsumgebungen erzielt werden, können daher erheblich von den hier angegebenen Werten abweichen. Einige Daten stammen möglicherweise von Systemen, deren Entwicklung noch nicht abgeschlossen ist. Eine Gewährleistung, dass diese Daten auch in allgemein verfügbaren Systemen erzielt werden, kann nicht gegeben werden. Darüber hinaus wurden einige Daten unter Umständen durch Extrapolation ermittelt. Die tatsächlichen Ergebnisse können davon abweichen. Benutzer dieses Dokuments sollten die entsprechenden Daten in ihrer spezifischen Umgebung prüfen.

Dieses Dokument unterliegt dem Urheberrecht von Lenovo und wird von keiner Open Source-Lizenz abgedeckt. Dazu zählen auch jegliche Linux-Vereinbarungen, die möglicherweise für die im Lieferumfang dieses Produkts enthaltene Software gelten. Lenovo kann dieses Dokument jederzeit ohne Vorankündigung aktualisieren.

Um die neuesten Informationen zu erhalten, Fragen zu stellen oder Kommentare abzugeben, besuchen Sie die Lenovo Website:

#### <https://support.lenovo.com>

#### **Marken**

Lenovo, das Lenovo-Logo und Lenovo Legion sind Marken von Lenovo. Thunderbolt ist eine Marke der Intel Corporation oder ihrer Tochtergesellschaften. Microsoft, Windows, OneDrive, Outlook, Skype, Office 365 und Cortana sind Marken der Microsoft-Unternehmensgruppe. DisplayPort ist eine Marke der Video Electronics Standards Association. Die Begriffe HDMI und HDMI High-Definition Multimedia Interface sowie das HDMI-Logo sind Marken oder eingetragene Marken von HDMI Licensing Administrator, Inc. in den Vereinigten Staaten und anderen Ländern. Wi-Fi ist ein eingetragenes Marken von Wi-Fi Alliance. USB Type-C ist eine eingetragene Marke des USB Implementers Forum. Alle anderen Marken sind Eigentum der jeweiligen Inhaber.